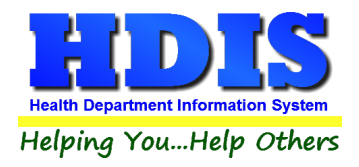

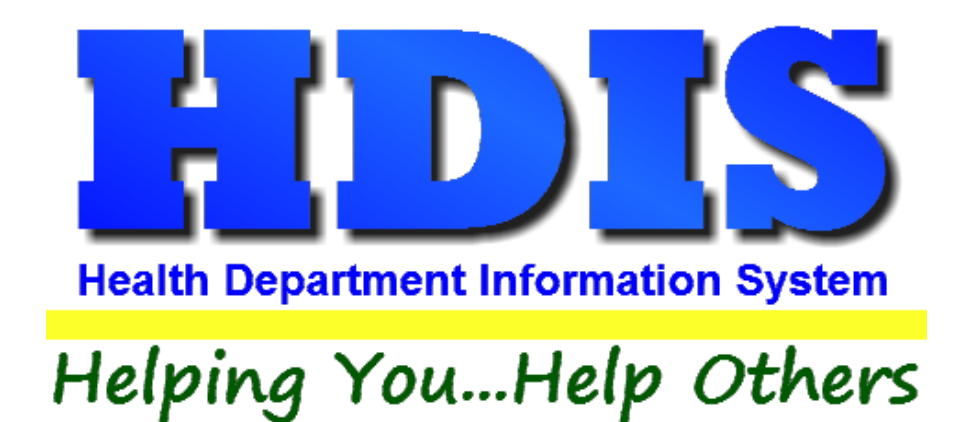

# **Pool/Spa/Special Use Pool User Manual**

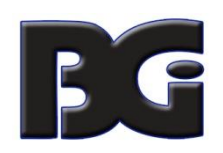

The Baldwin Group, Inc.

7550 Lucerne Drive

Suite 306

Cleveland, OH 44130

(440) 891-9100

FAX (440) 891-9458

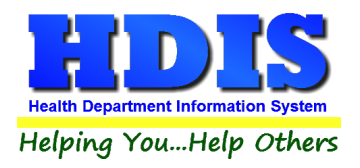

Copyright © 1996 - 2020

The Baldwin Group, Inc.

ALL RIGHTS RESERVED

HDIS are trademarks of The Baldwin Group, Inc.

No part of this publication may be stored in a retrieval system, transmitted, or reproduced in any way, including but not limited to photocopy, photograph, magnetic, or other record, without the prior agreement and written permission of The Baldwin Group, Inc.

Windows® and MS-DOS® are registered trademarks of Microsoft Corporation.

Other trademarks are owned by their respective companies.

Disclaimer

All data examples containing personal names, company names (or companies), vehicle information, or locations that appear in this guide are fictitious in nature and do not refer to, or portray, in name or substance, any actual names, organizations, entities, or institutions. Any resemblance to any real person (living or dead), organization, entity, or institution is purely coincidental.

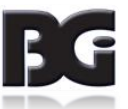

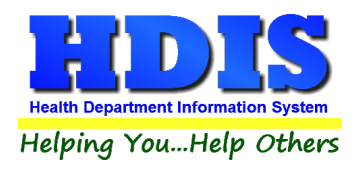

## <span id="page-2-0"></span>**Contents**

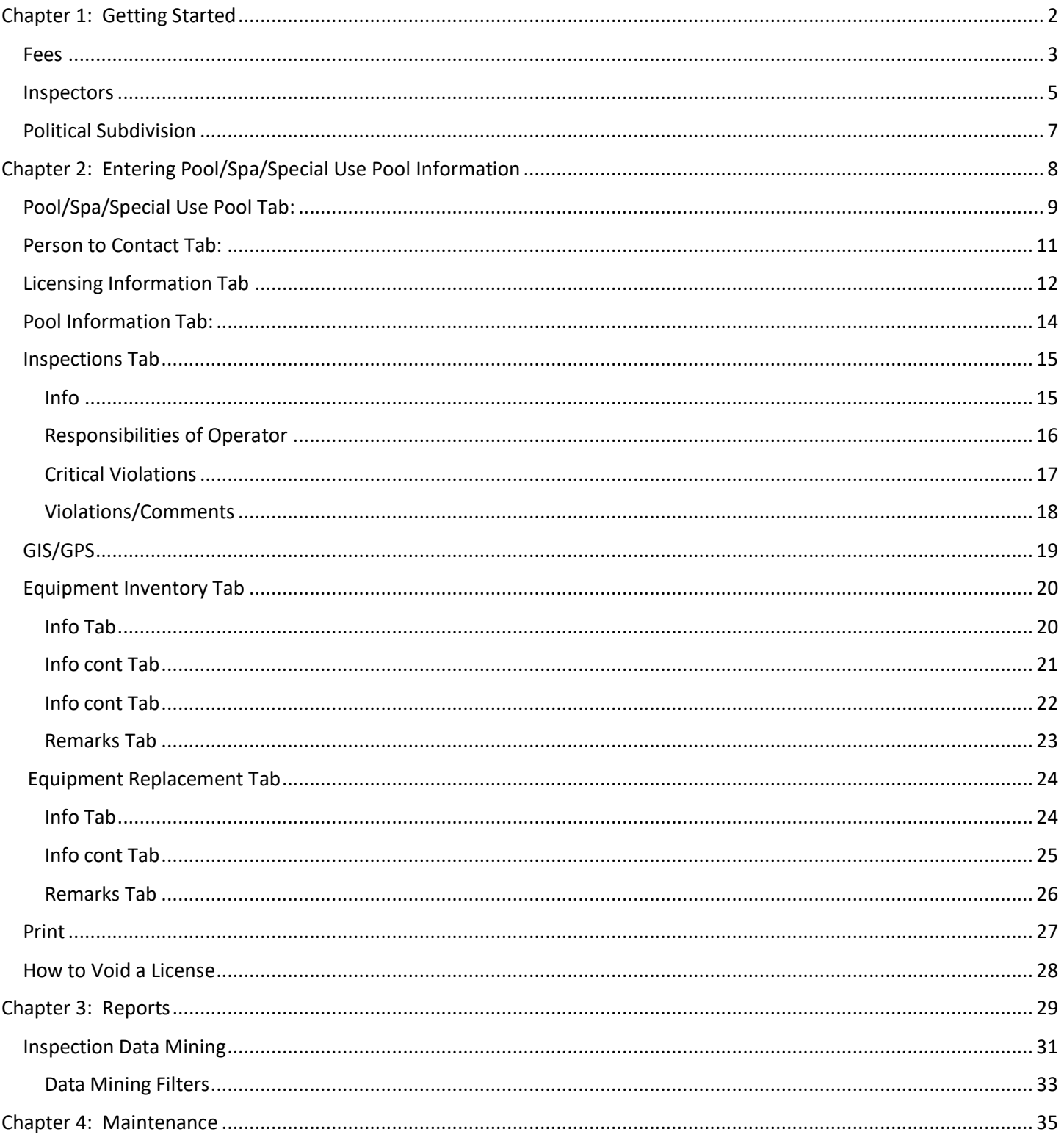

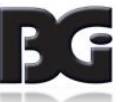

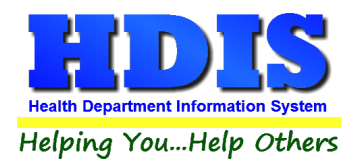

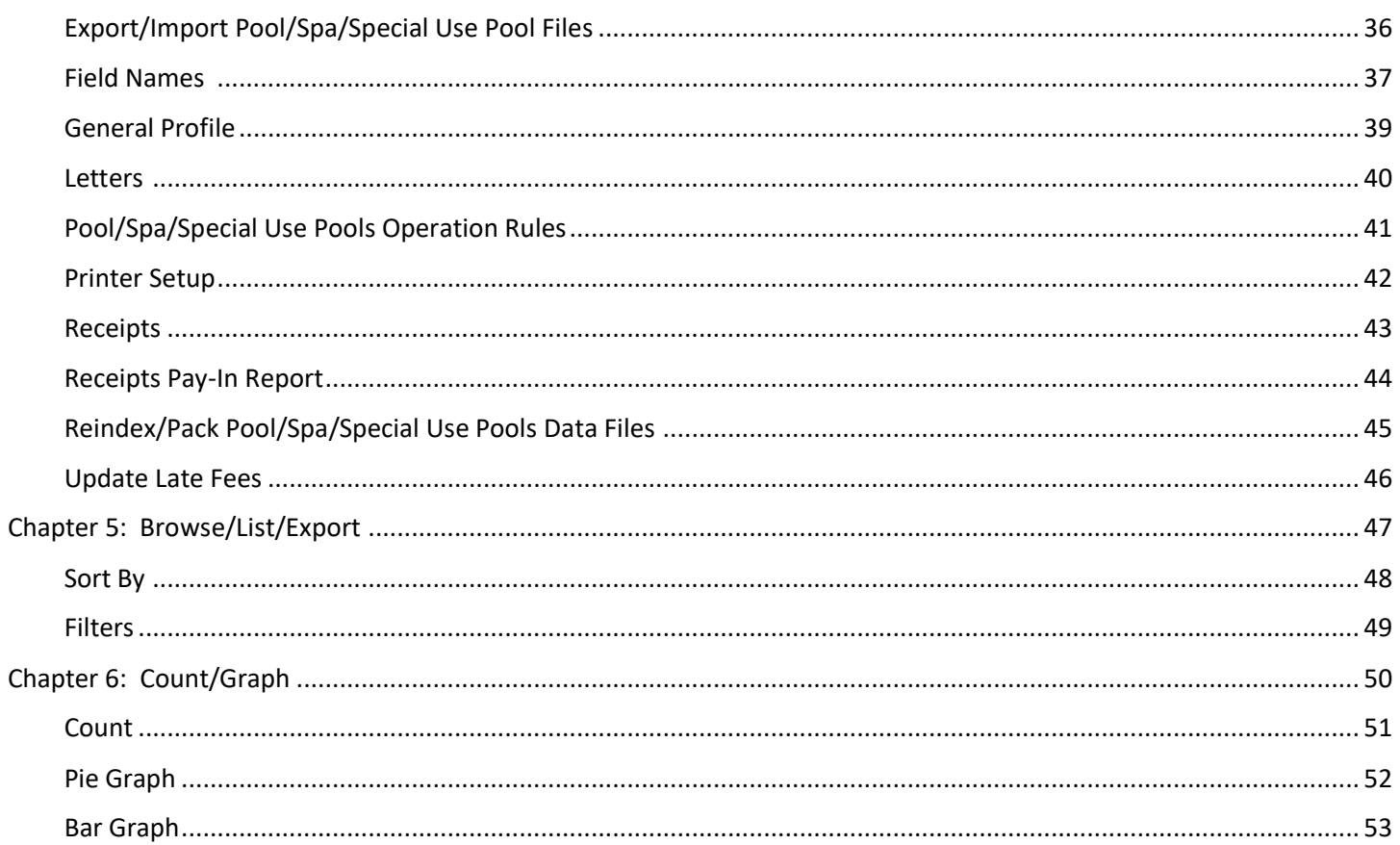

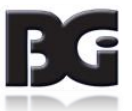

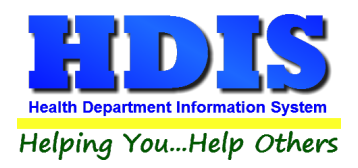

## <span id="page-4-0"></span>**[Chapter 1: Getting Started](#page-2-0)**

Once the Pool/Spa/Special Use Pool Module has been installed, it can be accessed by going to: **Environmental Health > Pool/Spa/Special Use Pool**

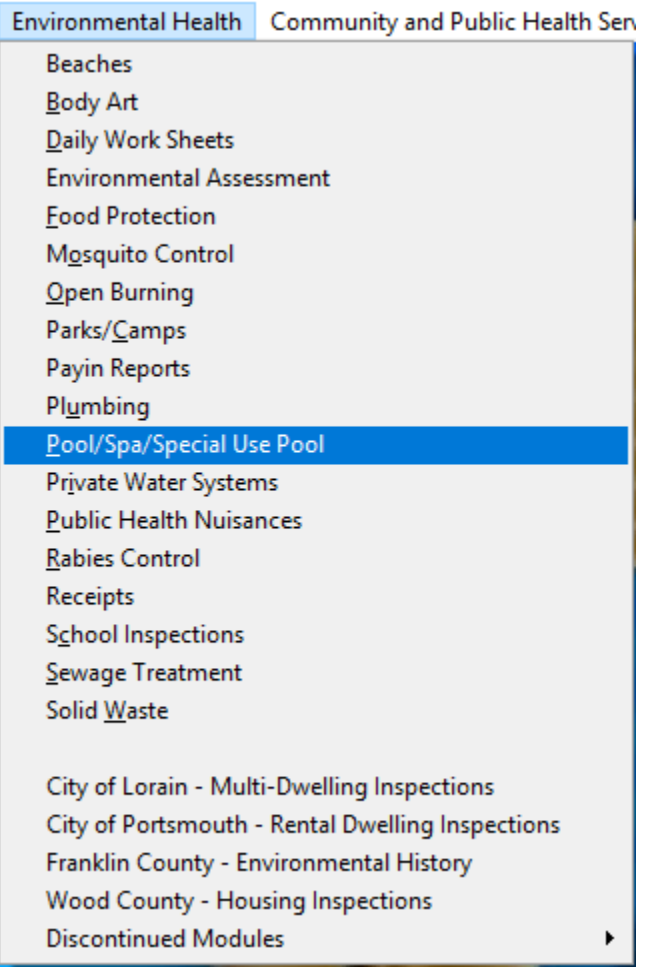

The first order of business is to complete the control files that will drive the module. After going into the Pool/Spa/Special Use Pool Module, these files can be found by going to: Maintenance > Add/Delete/Modify Tables.

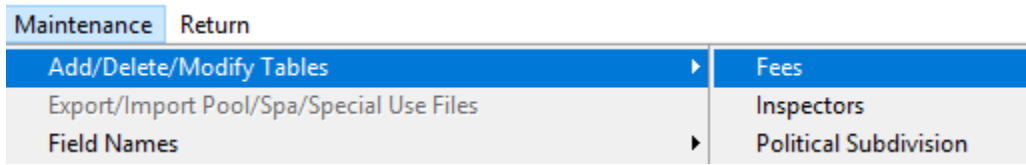

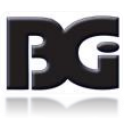

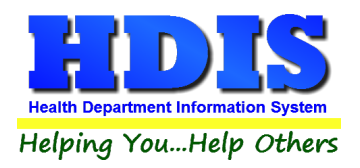

#### <span id="page-5-0"></span>**[Fees](#page-2-0)**

From the Pool/Spa/Special Use Pool Module, navigate to: Maintenance > Add/Delete/Modify Tables > Fees.

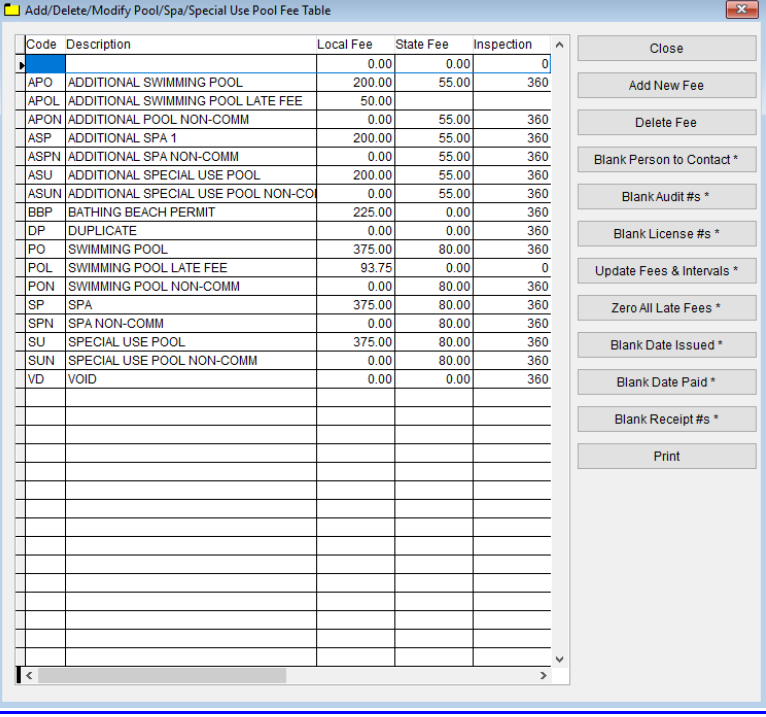

The information entered in this table populates the fee code dropdown box in the module.

To enter Fees, follow these steps (use the tab key to advance to each field):

- 1. Click **Add New Fee** and enter a **Code** to identify this fee. It can be up to four characters long.
- 2. Enter a **Description** for this fee code.
- 3. Enter the amount of the **Local Fee** for this fee code.
- 4. Enter the amount of the **State Fee** for this fee code.
- 5. Enter the **Inspection** Interval in days.
- 6. Repeat steps 1-5 as many times as necessary.
- 7. Click **Close** to exit the table.

Additional information:

- 1. **Delete Fee**: Use to delete the record where your cursor is positioned.
- 2. **Print:** Use to print the list.
- 3. Other buttons will be outlined later, as needed

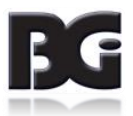

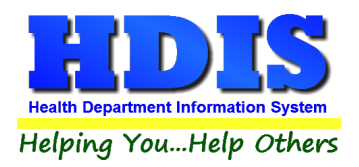

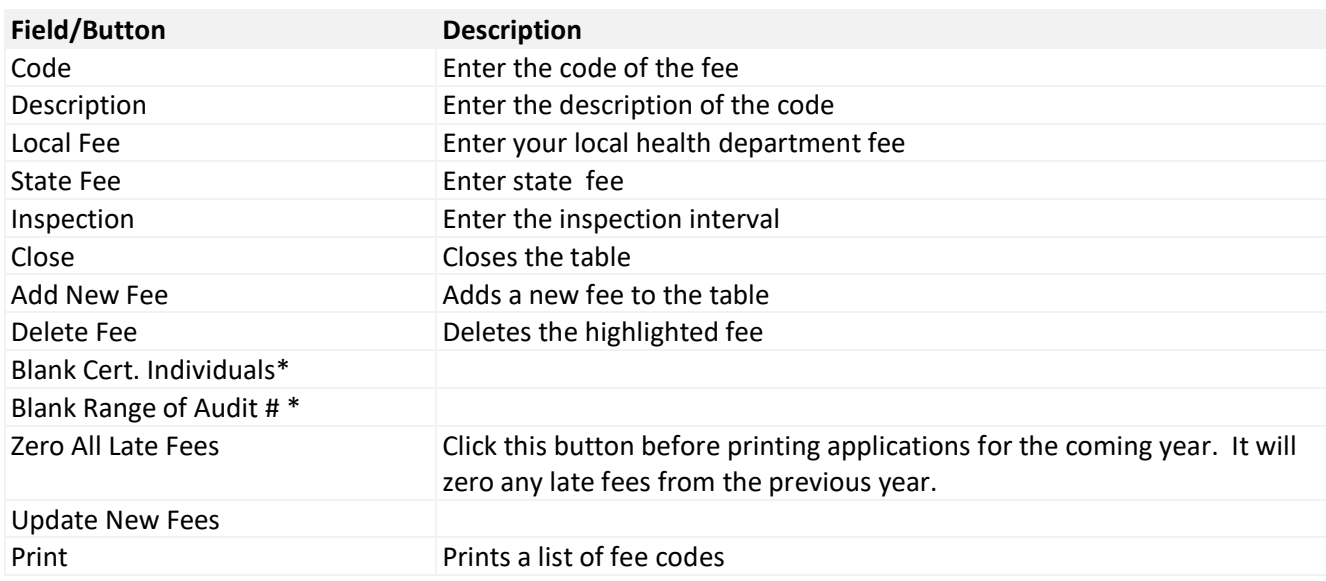

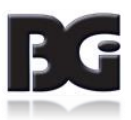

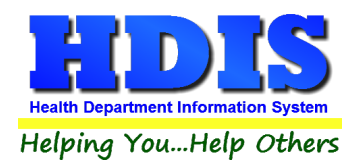

#### <span id="page-7-0"></span>**[Inspectors](#page-2-0)**

From the Pool/Spa/Special Use Pool Module, navigate to: Maintenance > Add/Delete/Modify Tables > Inspectors.

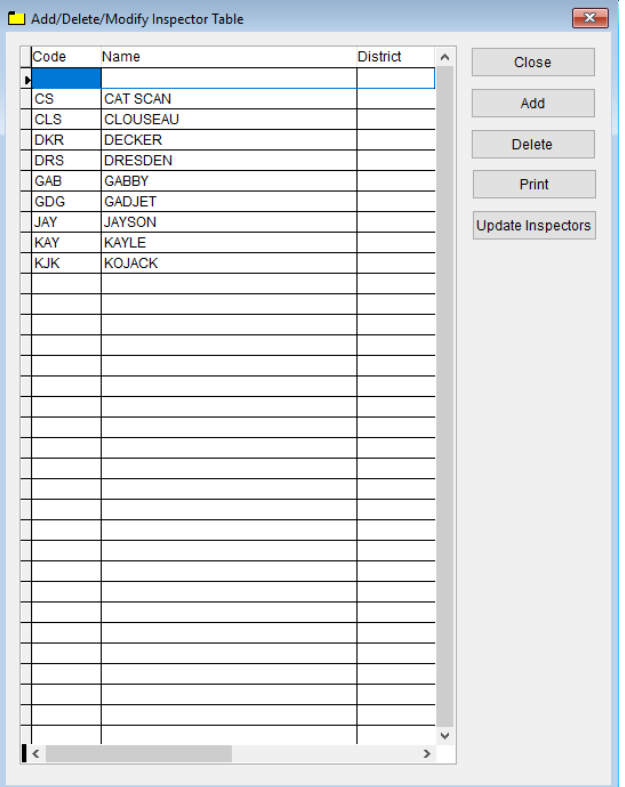

If you have other HDIS Modules, this file may already be completed. The information entered in this table populates the inspector dropdown box in the module. This table cannot be populated "on the fly", so information must be entered here if you want it available in dropdown boxes throughout the module.

To enter Inspectors, follow these steps (use the tab key to advance to each field):

- 1. Click **Add** and enter a **Code** to identify this inspector. It can be up to four characters long.
- 2. Enter the **Name** of this inspector (Last Name, First Name).
- 3. Enter the **District** this inspector is assigned to, if applicable.
- 4. Repeat steps 1-3 as many times as necessary.
- 5. Click **Close** to exit the table.

Additional information:

- 1. **Delete**: Use to delete the record where your cursor is positioned.
- 2. **Print:** Use to print the list.
- 3. **Update Inspectors:** Discussed later.

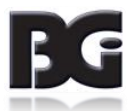

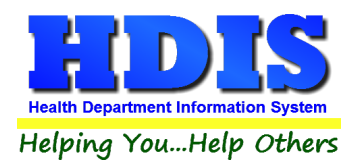

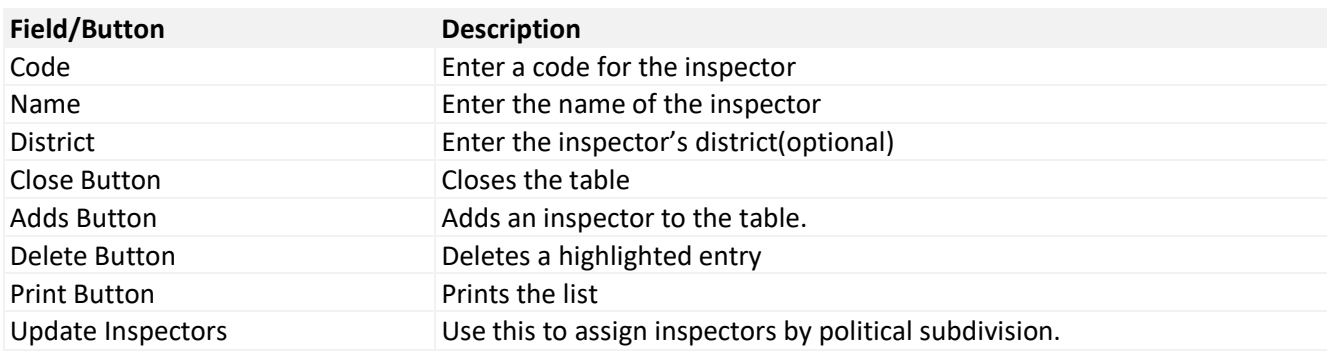

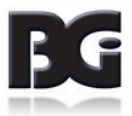

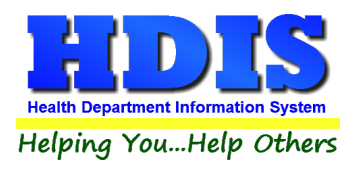

#### <span id="page-9-0"></span>**[Political Subdivision](#page-2-0)**

If you have other HDIS Modules, this file may already be completed.

The information entered in this table populates political subdivision dropdown boxes in the module.

From the Pool/Spa/Special Use Pool Module, navigate to: Maintenance > Add/Delete/Modify Tables >Political Subdivisions.

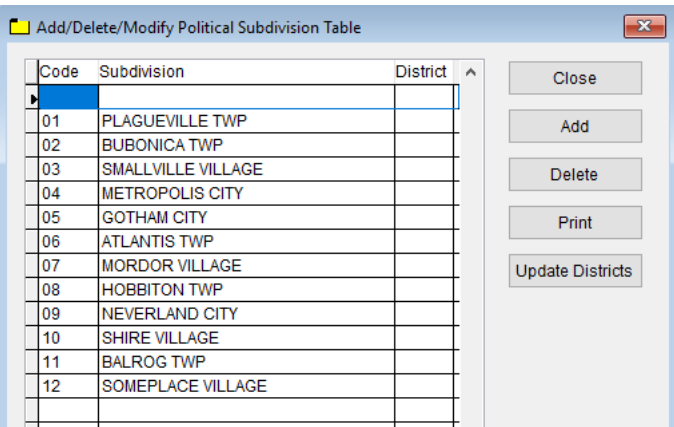

- 1. Click **Add** and enter a **Code** to identify this political subdivision. It can be up to four characters long
- 2. Enter the name of this political **Subdivision**.
- 3. Enter the **District** this subdivision is assigned to, if applicable.
- 4. Repeat steps 1-3 as many times as necessary.
- 5. Click **Close** to exit the table.

Additional information:

- 1. **Delete**: Use to delete the record where your cursor is positioned.
- 2. **Print:** Use to print the list.
- 3. **Update Districts:** Discussed later.

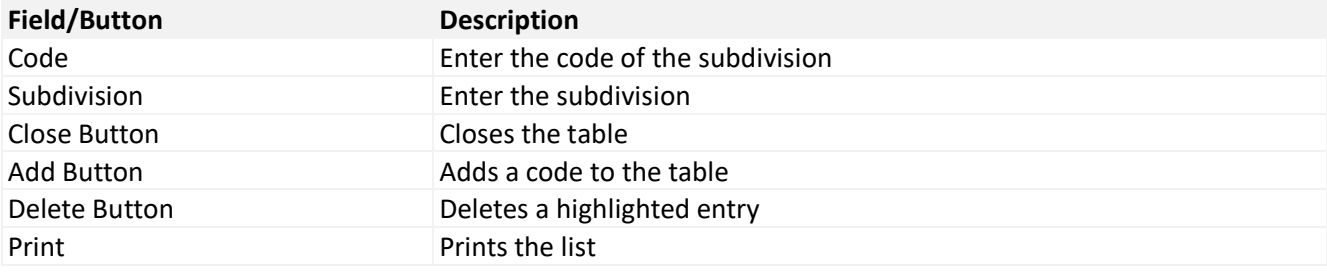

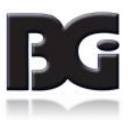

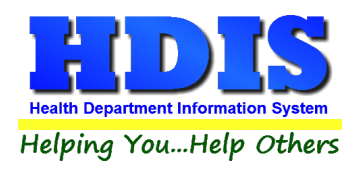

## <span id="page-10-0"></span>**[Chapter 2: Entering a Pool/Spa/Special Use Pool](#page-2-0)**

From the main screen, navigate to: Pool/Spa/Special Use Pool.

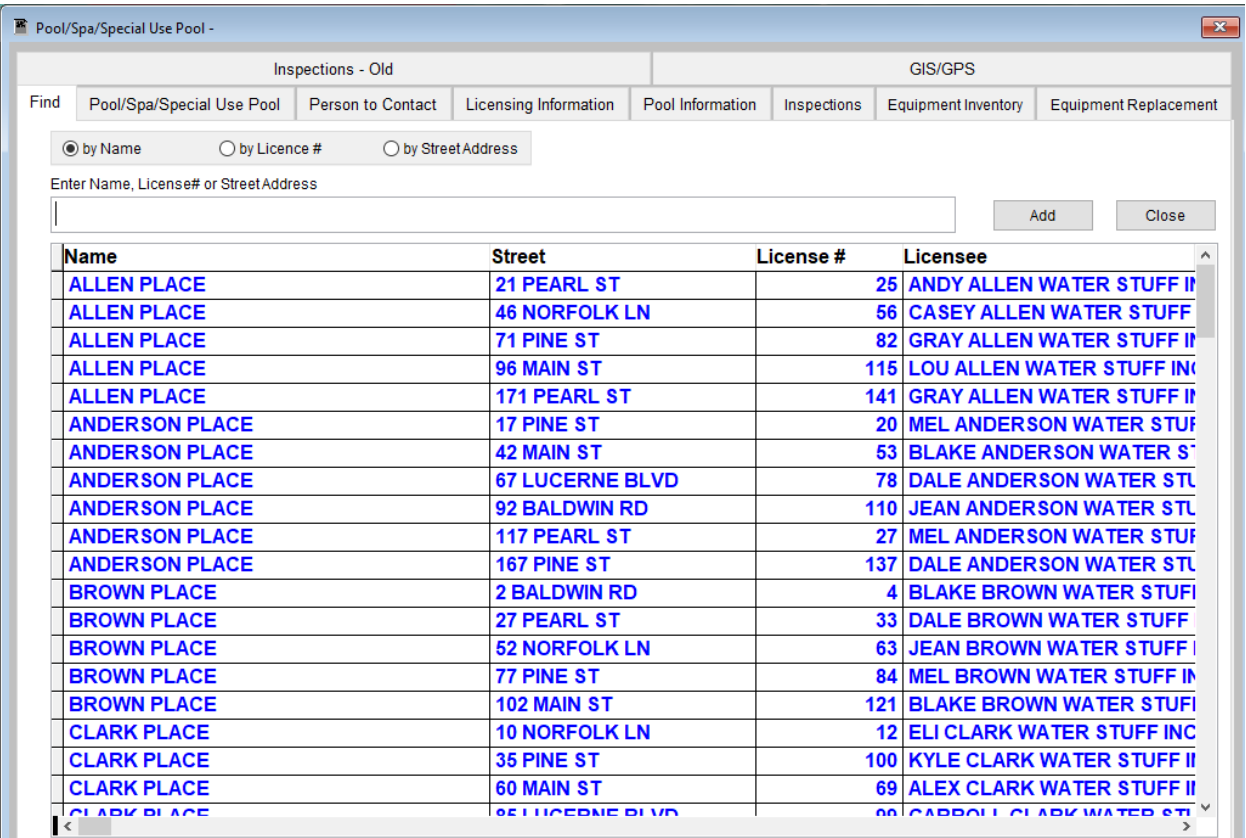

The **FIND** tab on the Pool/Spa/Special Use Pool window is for finding a previously entered Pool/Spa/Special Use Pool. You can browse through the grid to find a name or type the name in the **Enter Name, License# or Street Address** field and then press the enter key on your keyboard. To find a Pool/Spa/Special Use Pool by **License #,** click the radio button labeled **by License #** and then enter the license number. To find a Pool/Spa/Special Use Pool by **Street Address**, click the radio button labeled **by Street Address** and enter the street address.

Click the **Add** button to enter a Pool/Spa/Special Use Pool. Once you click the **Add** button, you have entered a Pool/Spa/Special Use Pool record. You **do not** have to click the **Add** button again after you have entered the information.

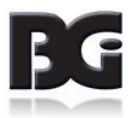

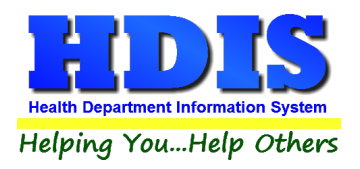

## <span id="page-11-0"></span>**[Pool/Spa/Special Use Pool](#page-2-0) Tab**

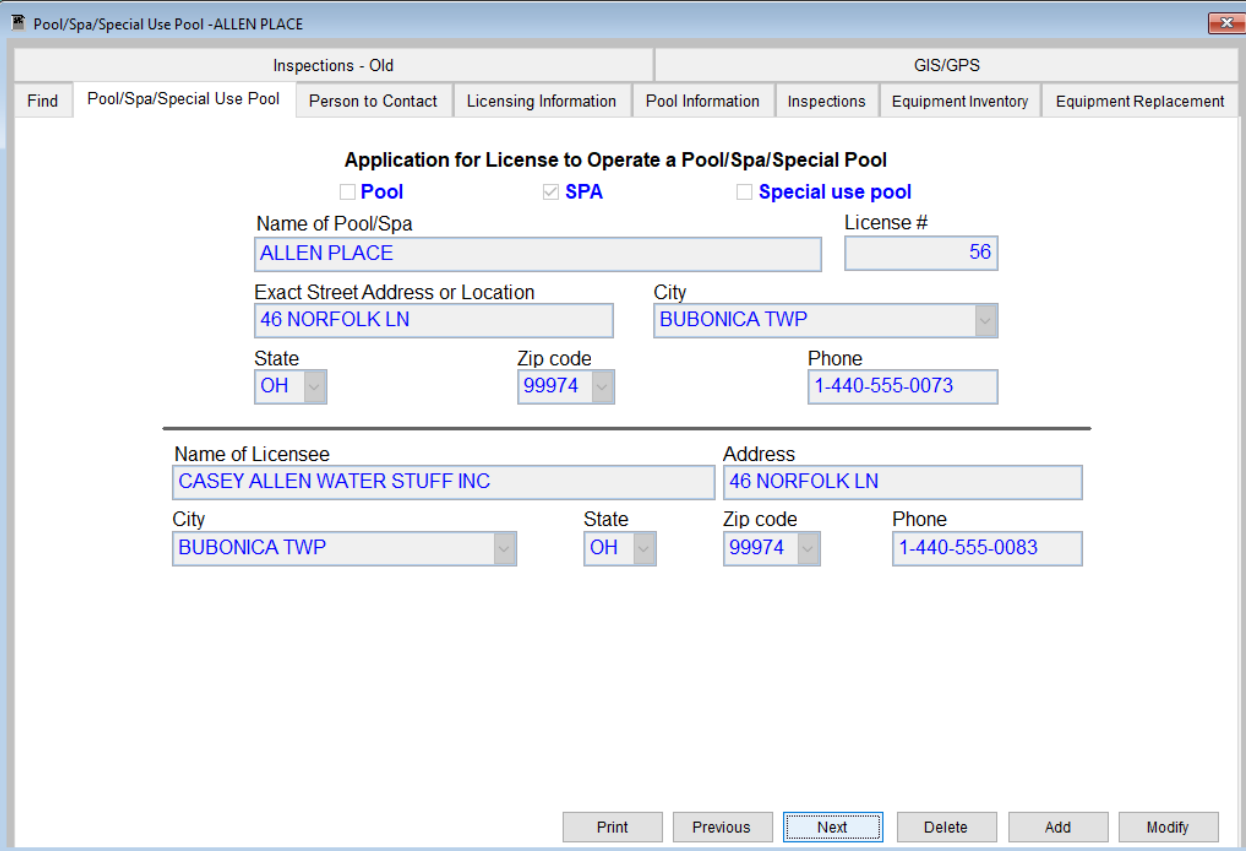

You may now begin to enter information into the fields. Remember, you can use the **Tab** key to advance from field to field. On this page, you will fill out the information for the Pool/Spa/Special Use Pool and the licensee that you received from the application.

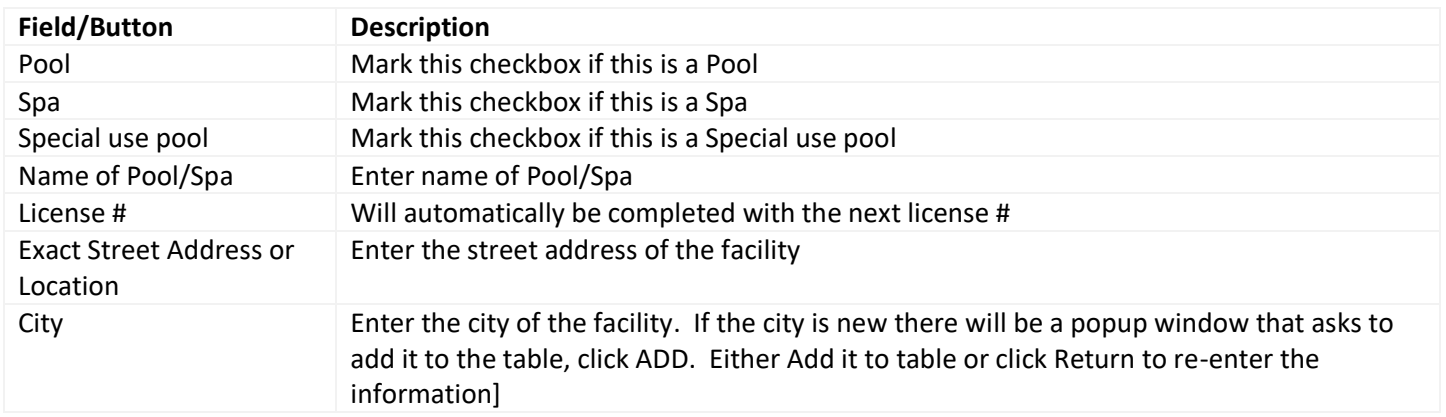

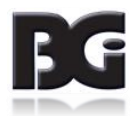

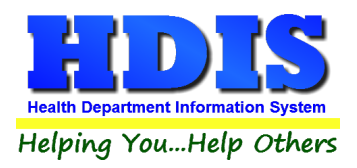

<span id="page-12-0"></span>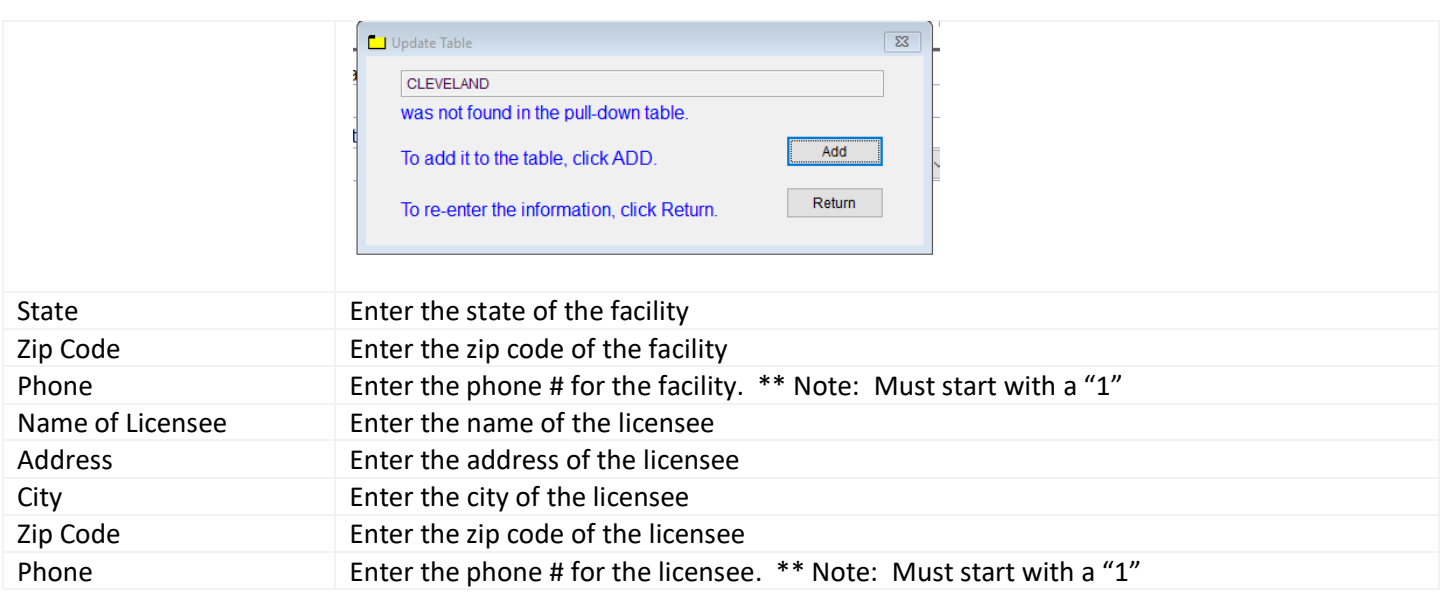

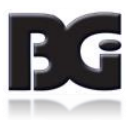

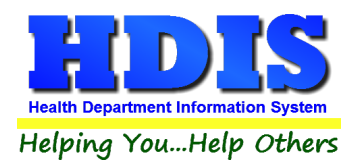

## **[Person to Contact Tab](#page-2-0)**

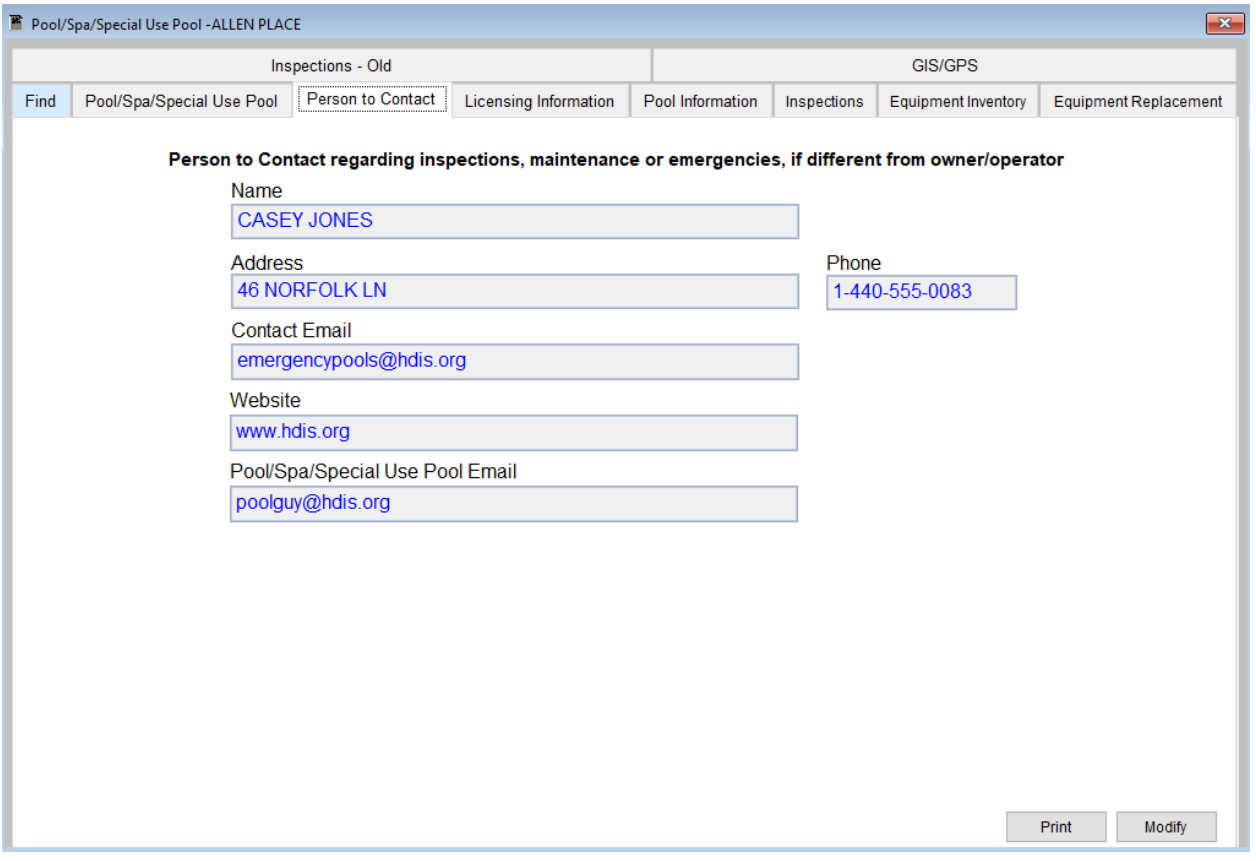

This screen designates the person(s) that you would contact regarding inspections, maintenance, and emergencies. This information can be found on the application form.

**Enter a "^" (karat) between the street and city.** This will allow you to print an envelope using the **Print** button.

#### **Example: 1234 ANY STREET^PARMA, Oh 44134**

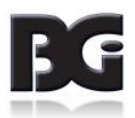

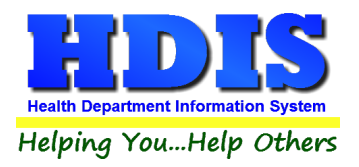

## <span id="page-14-0"></span>**[Licensing Information](#page-2-0) Tab**

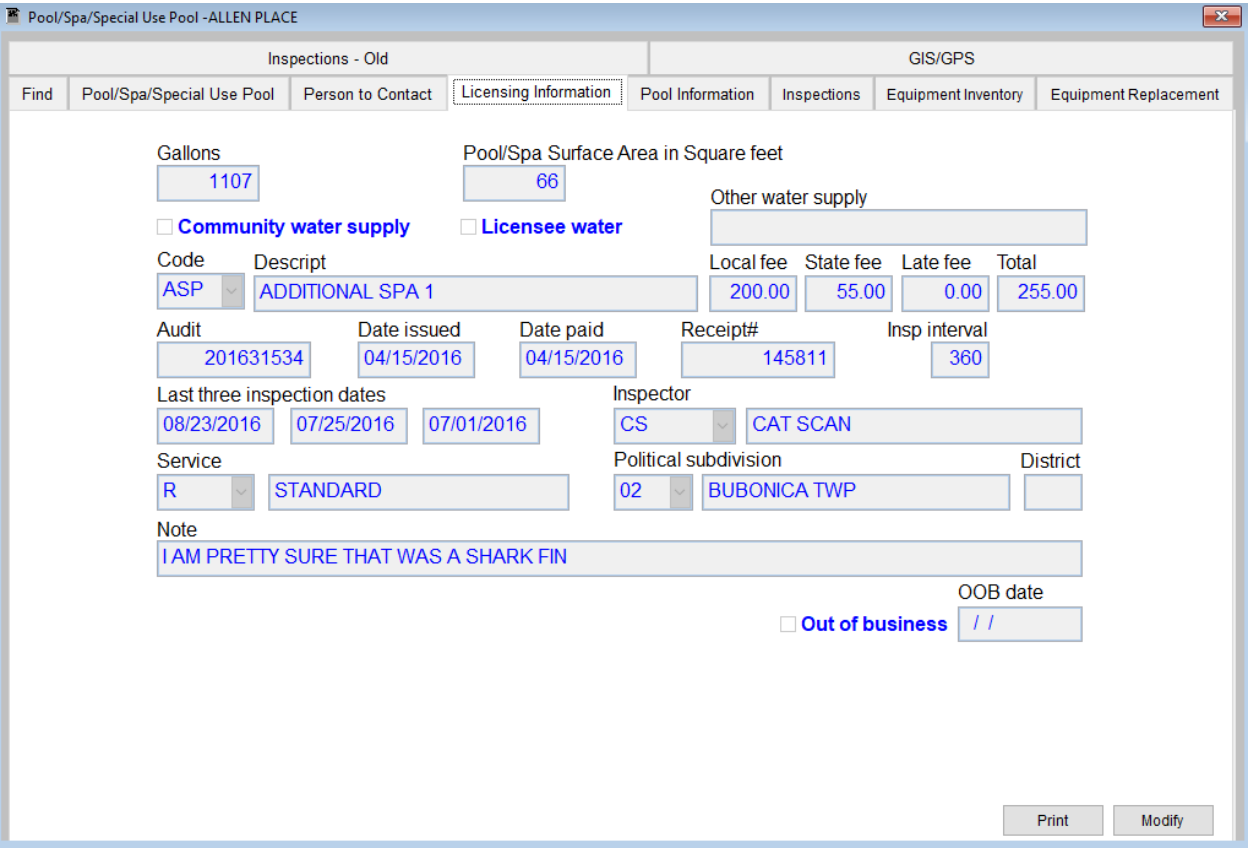

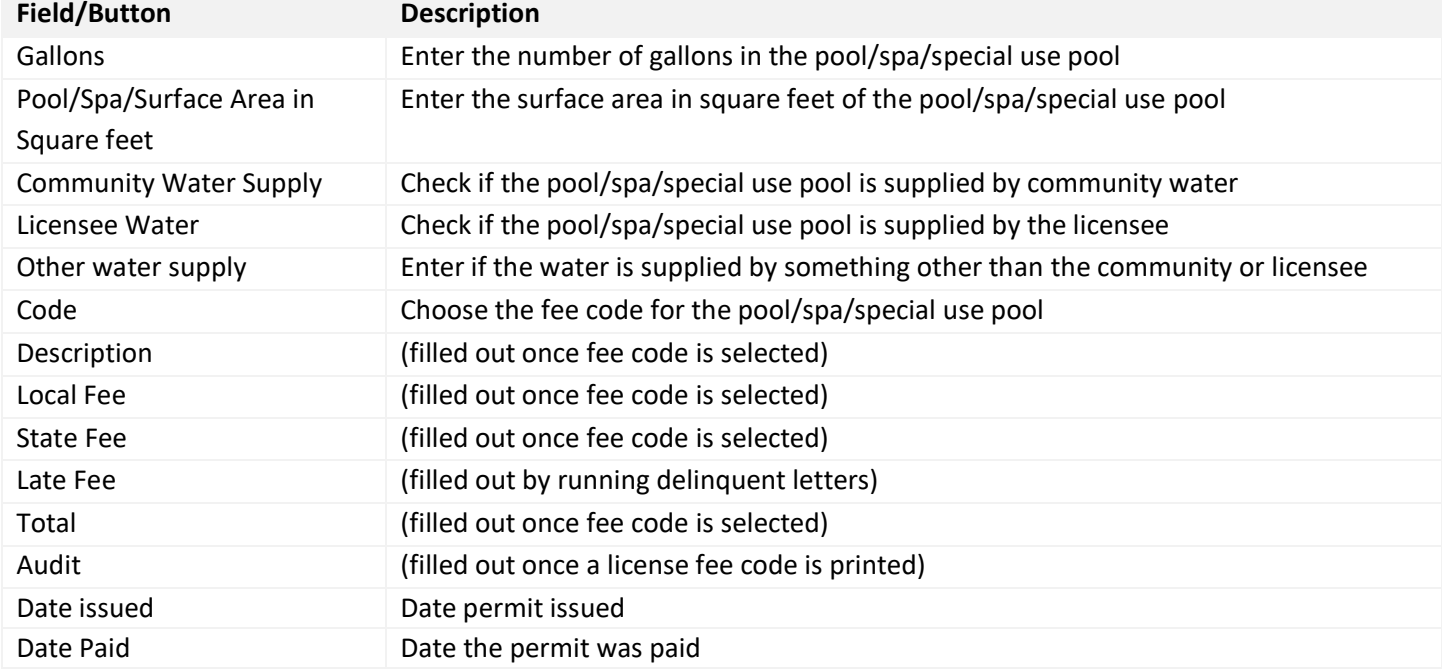

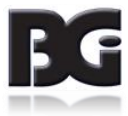

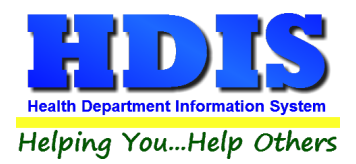

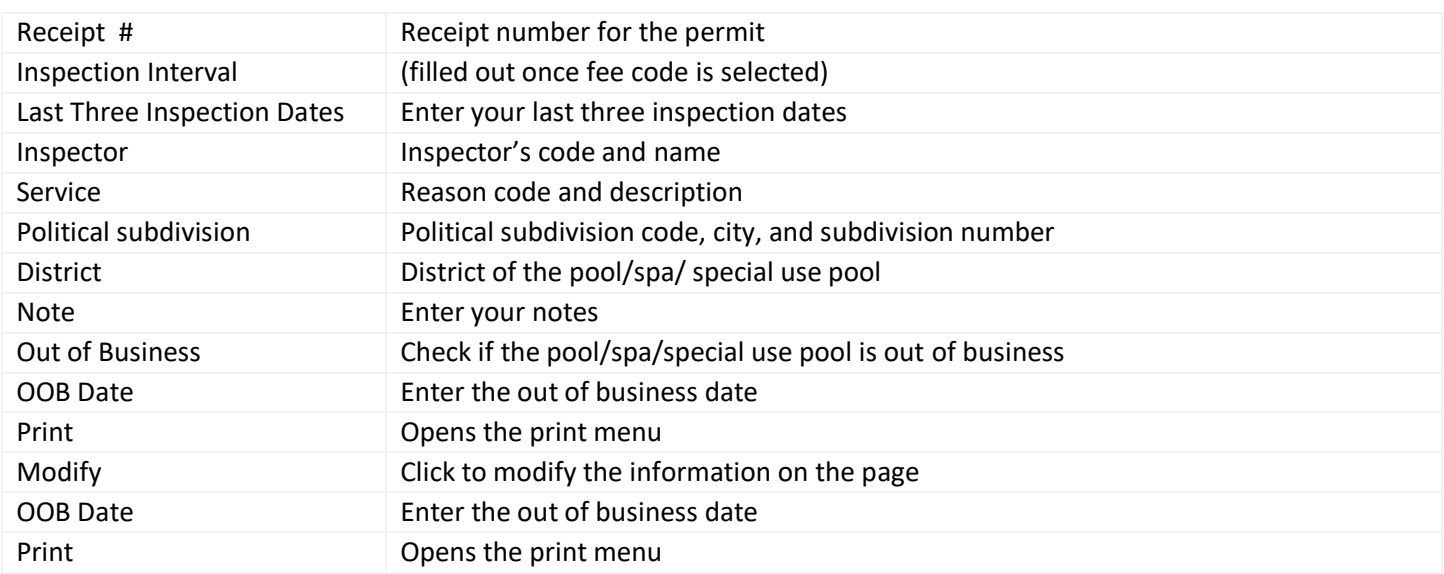

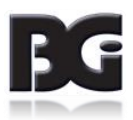

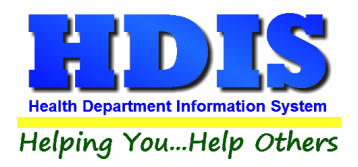

## <span id="page-16-0"></span>**[Pool Information](#page-2-0) Tab**

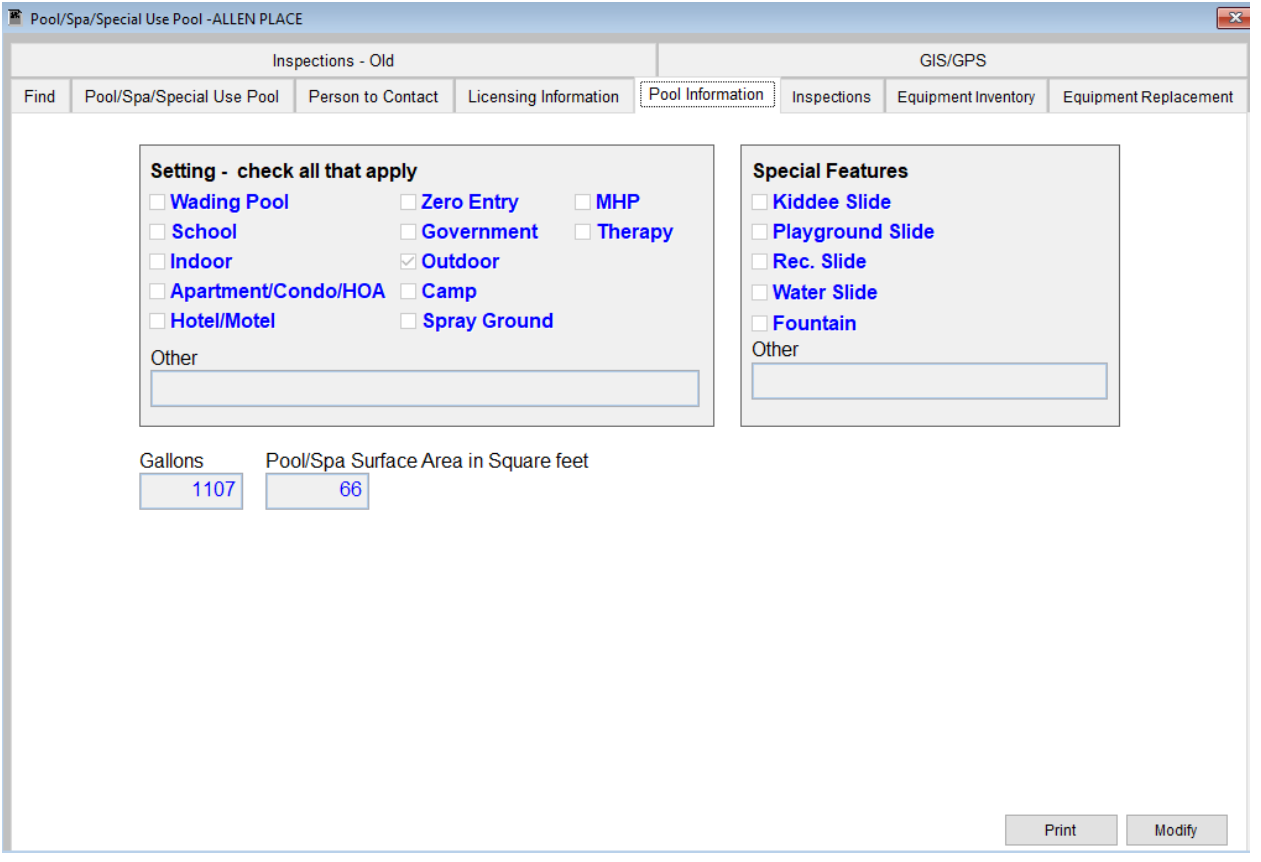

On the **Pool Information** page you will choose the **Type** of pool and also choose the Special Features of the pool. This information will be displayed on top of your inspection form.

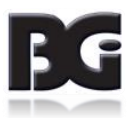

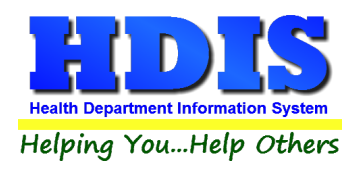

#### <span id="page-17-0"></span>**[Inspections](#page-2-0) Tab**

#### <span id="page-17-1"></span>**[Info](#page-2-0) Tab**

To enter an inspection click **Modify** then **Add Inspection**.

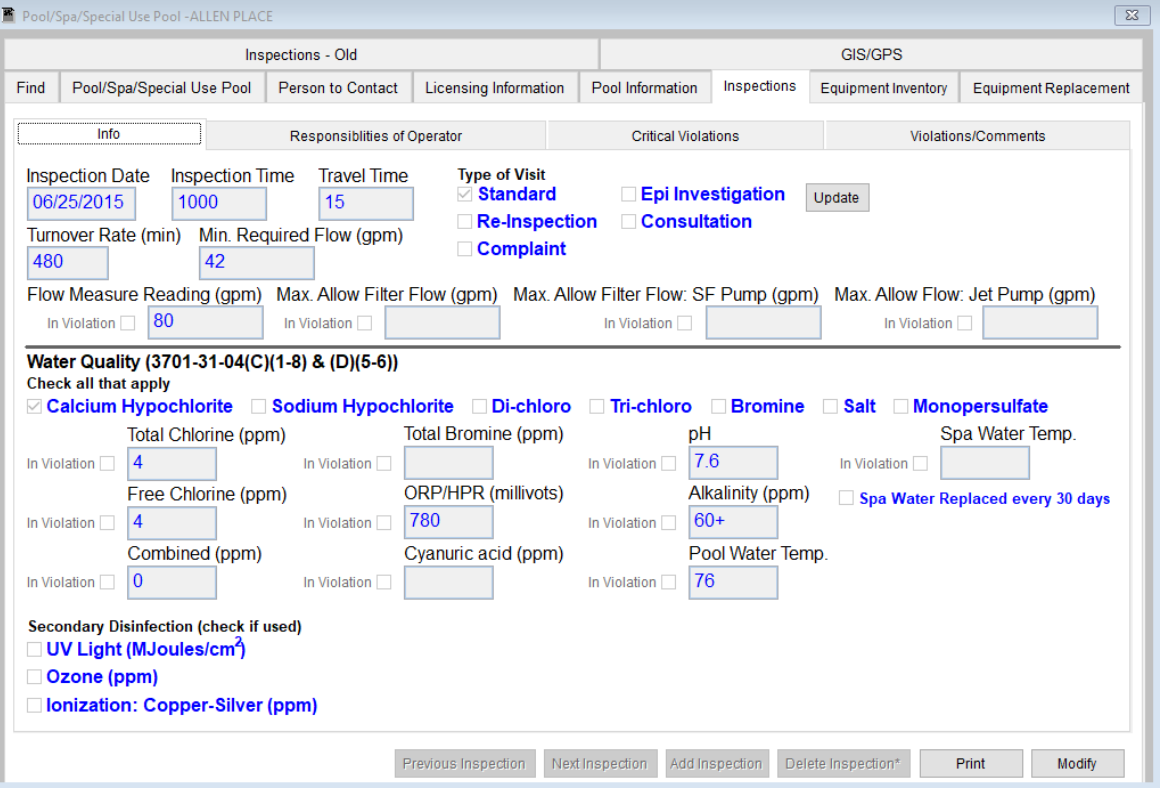

#### **First enter an Inspection Date.**

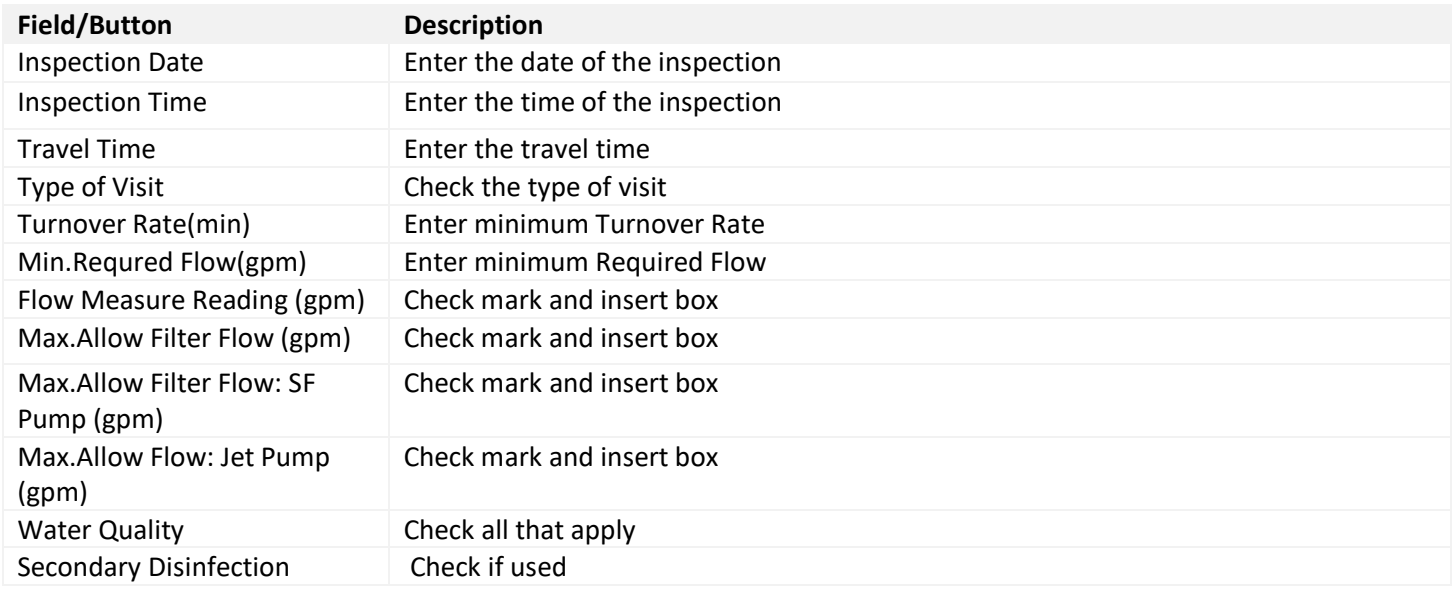

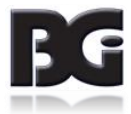

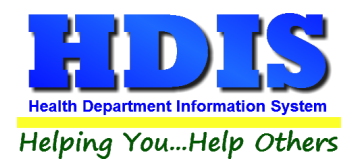

## <span id="page-18-0"></span>**[Responsibilities of Operator](#page-2-0)**

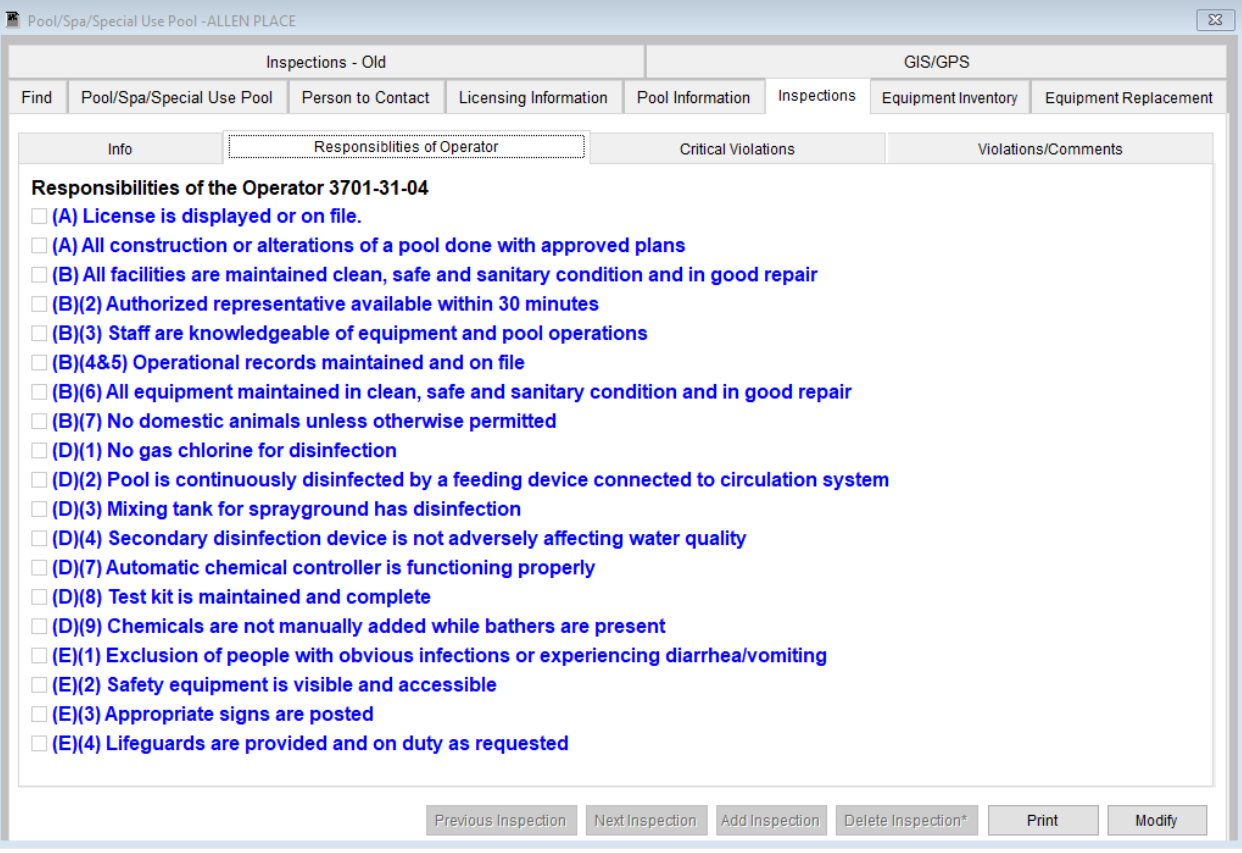

**Check any responsibilities of the operator that apply.**

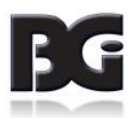

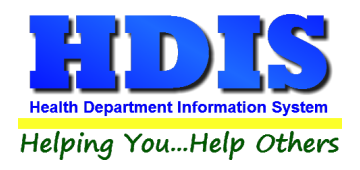

## **[Critical Violations](#page-2-0)**

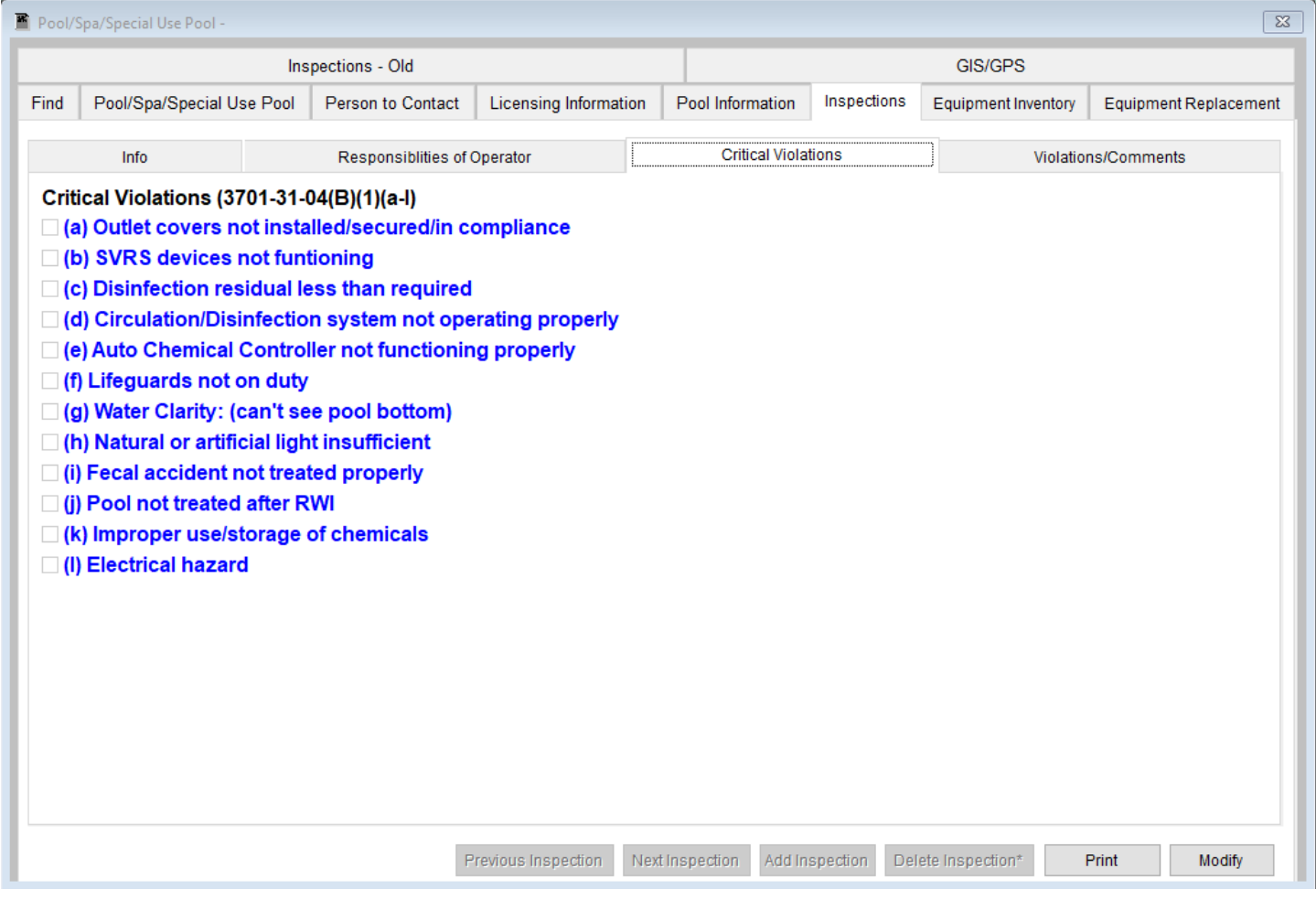

**Check any Critical Violations that apply.**

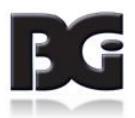

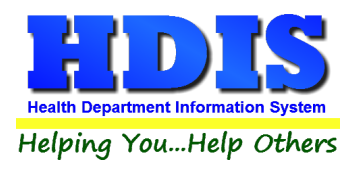

## <span id="page-20-0"></span>**[Violations/Comments](#page-2-0)**

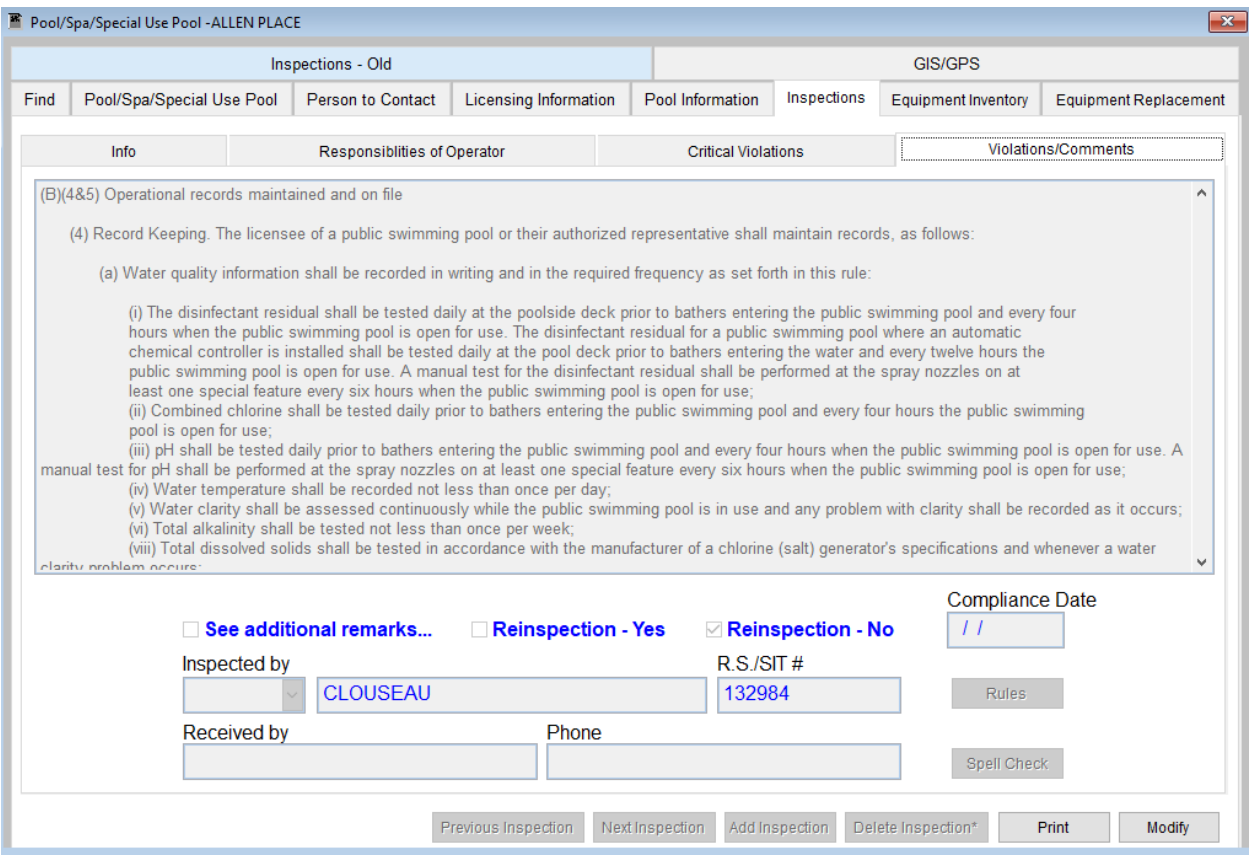

The **Violations/Comments** page displays the rules that you added. You may also add your comments specific to the rules.

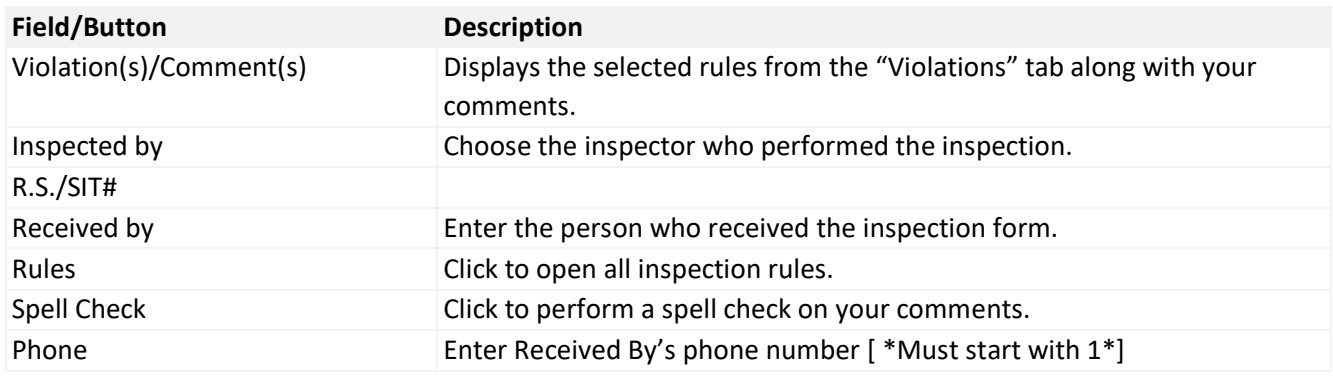

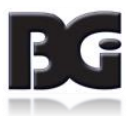

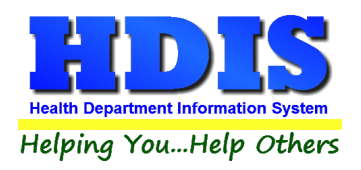

## <span id="page-21-0"></span>**[GIS/GPS](#page-2-0) Tab**

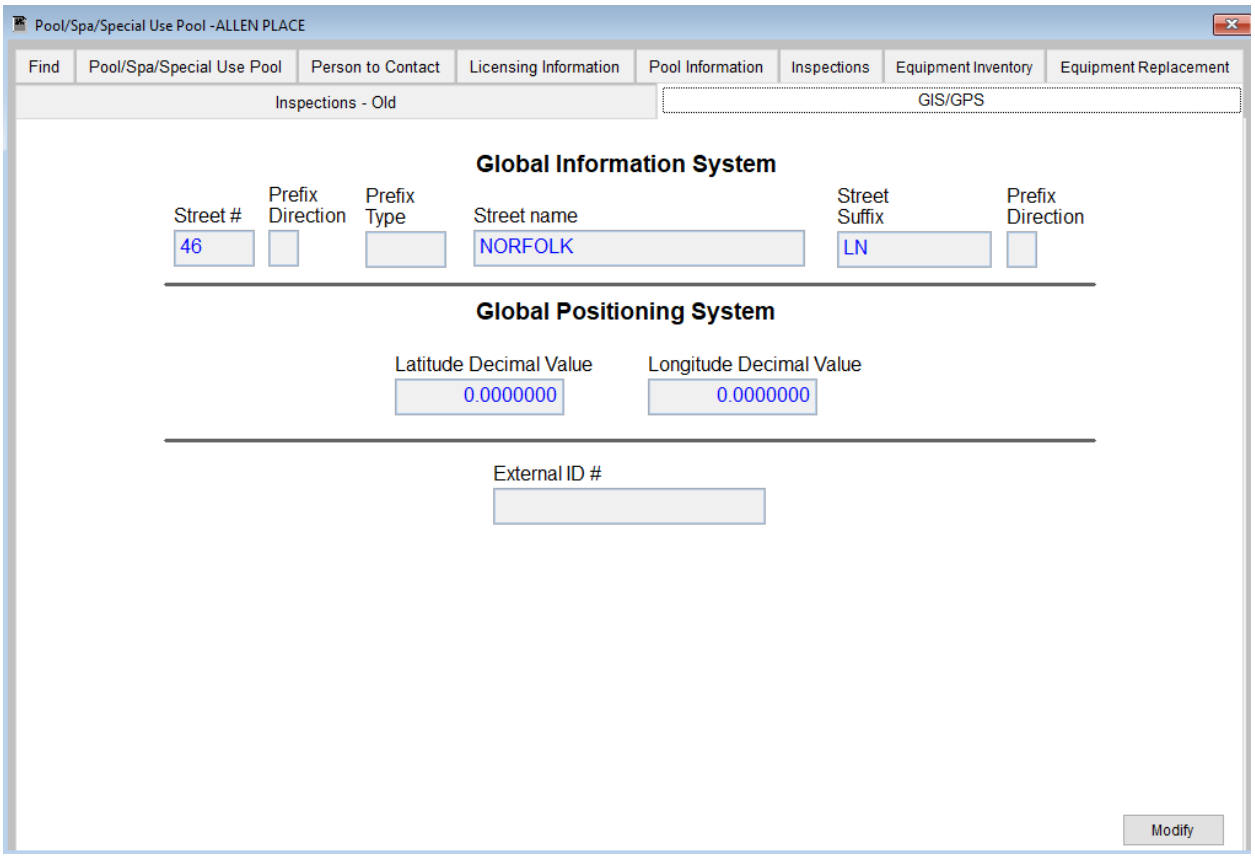

The **GIS/GPS** tab allows you to enter your GPS coordinates for mapping purposes.

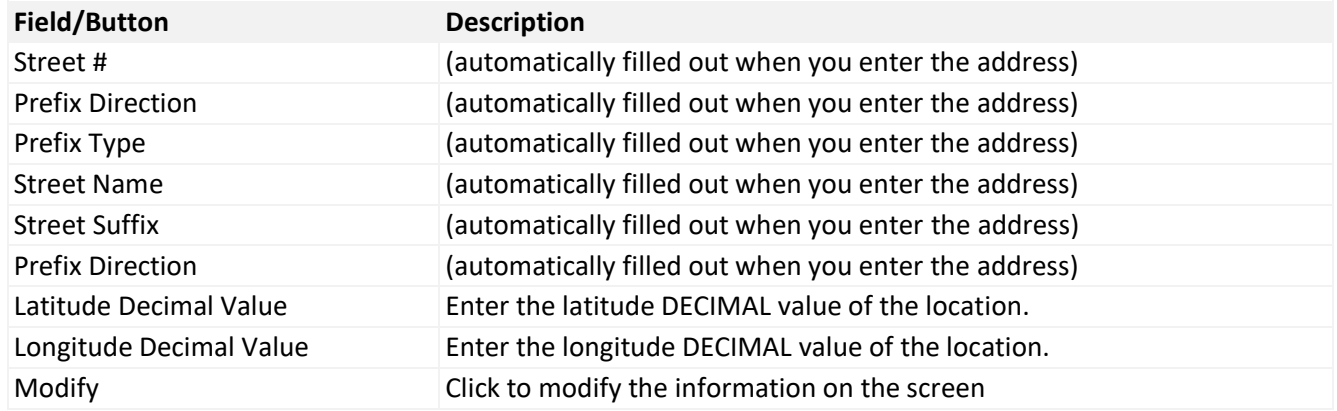

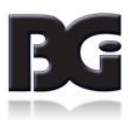

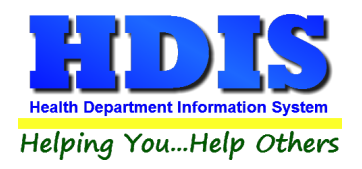

## <span id="page-22-1"></span><span id="page-22-0"></span>**[Equipment Inventory](#page-2-0) Tab [Info](#page-2-0) Tab**

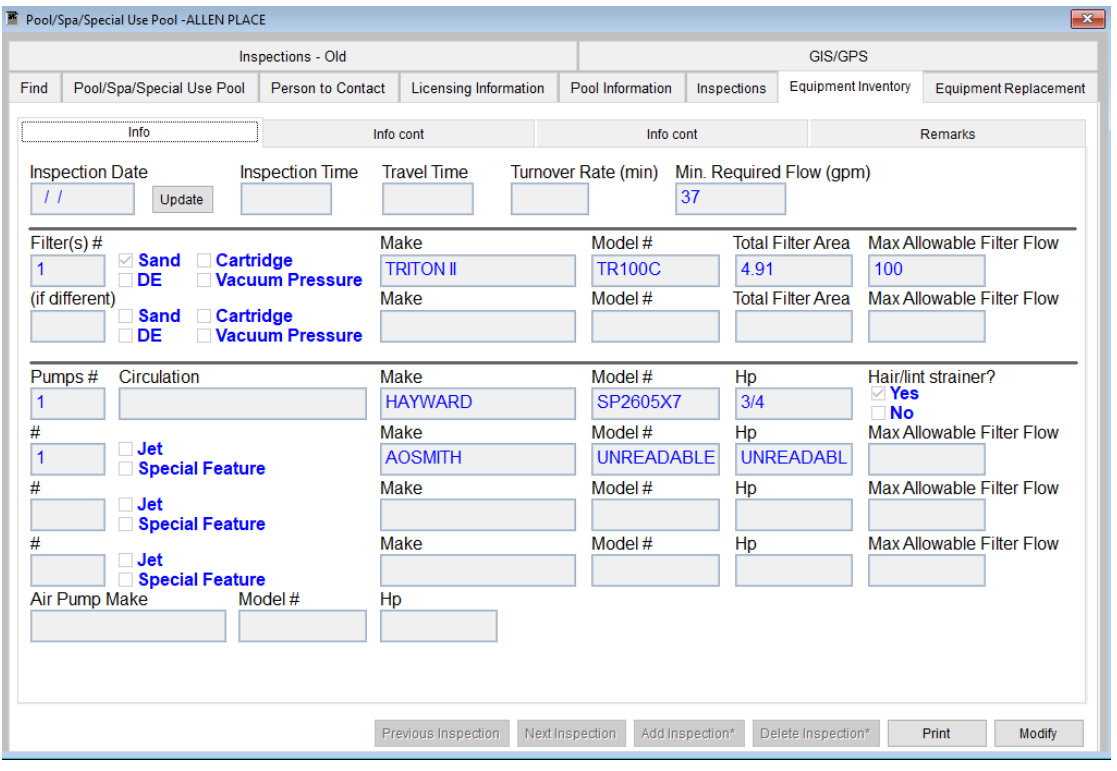

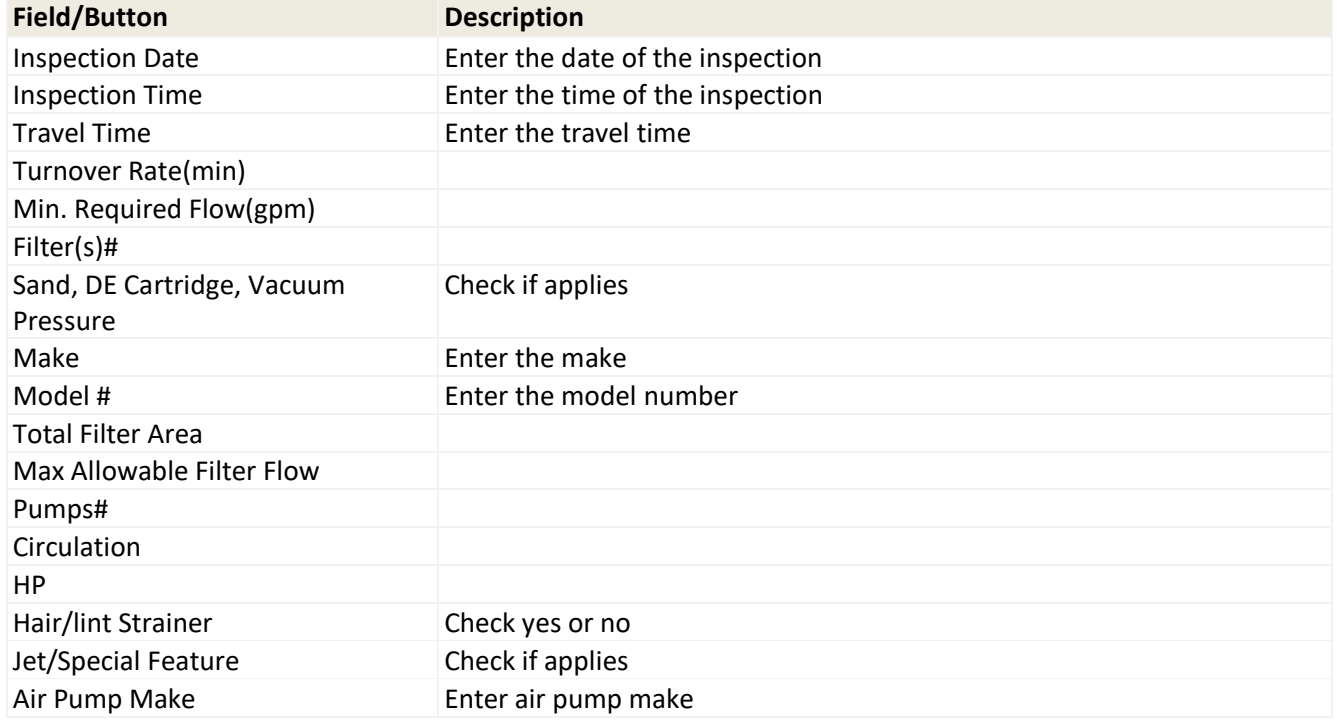

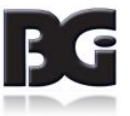

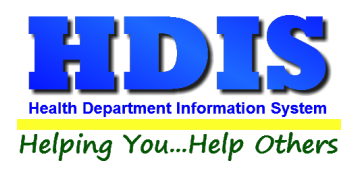

## <span id="page-23-0"></span>**[Info cont](#page-2-0) Tab**

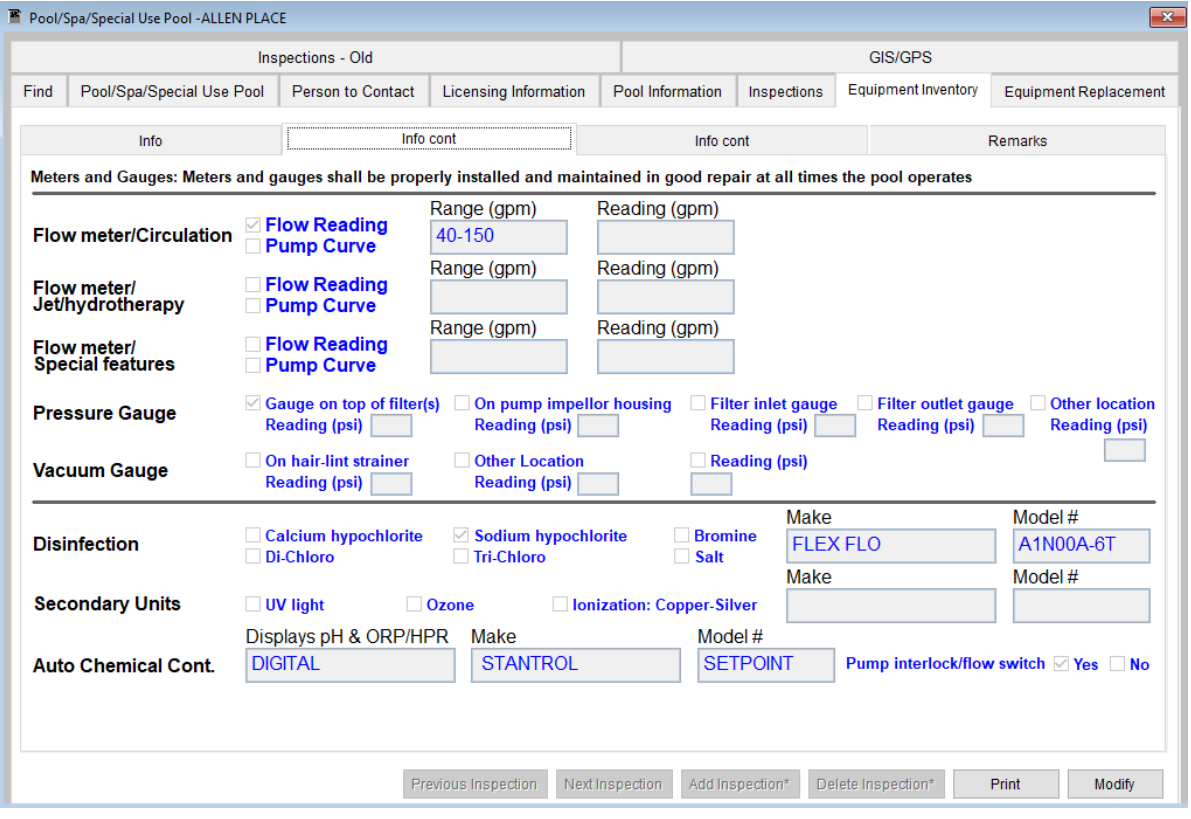

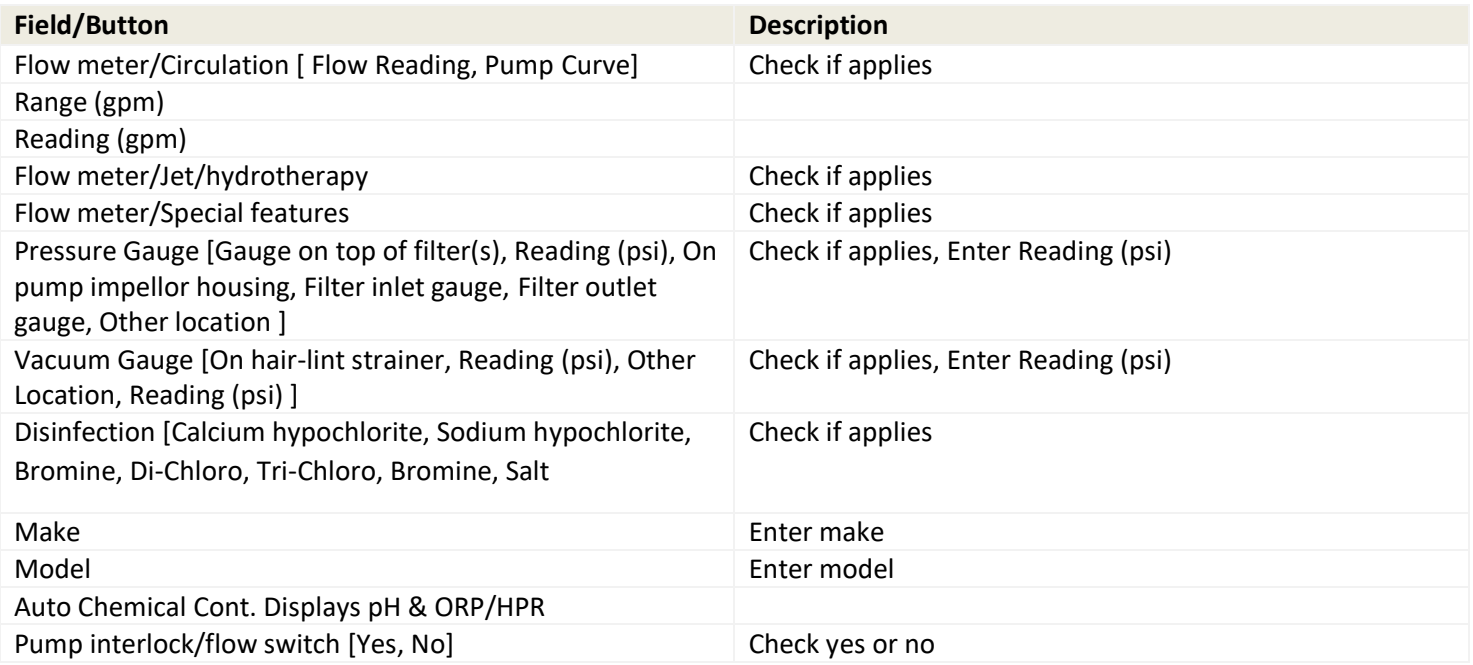

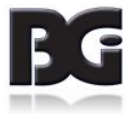

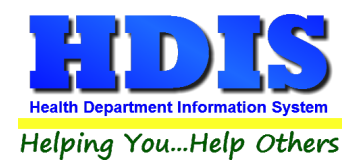

## <span id="page-24-0"></span>**[Info cont](#page-2-0) Tab**

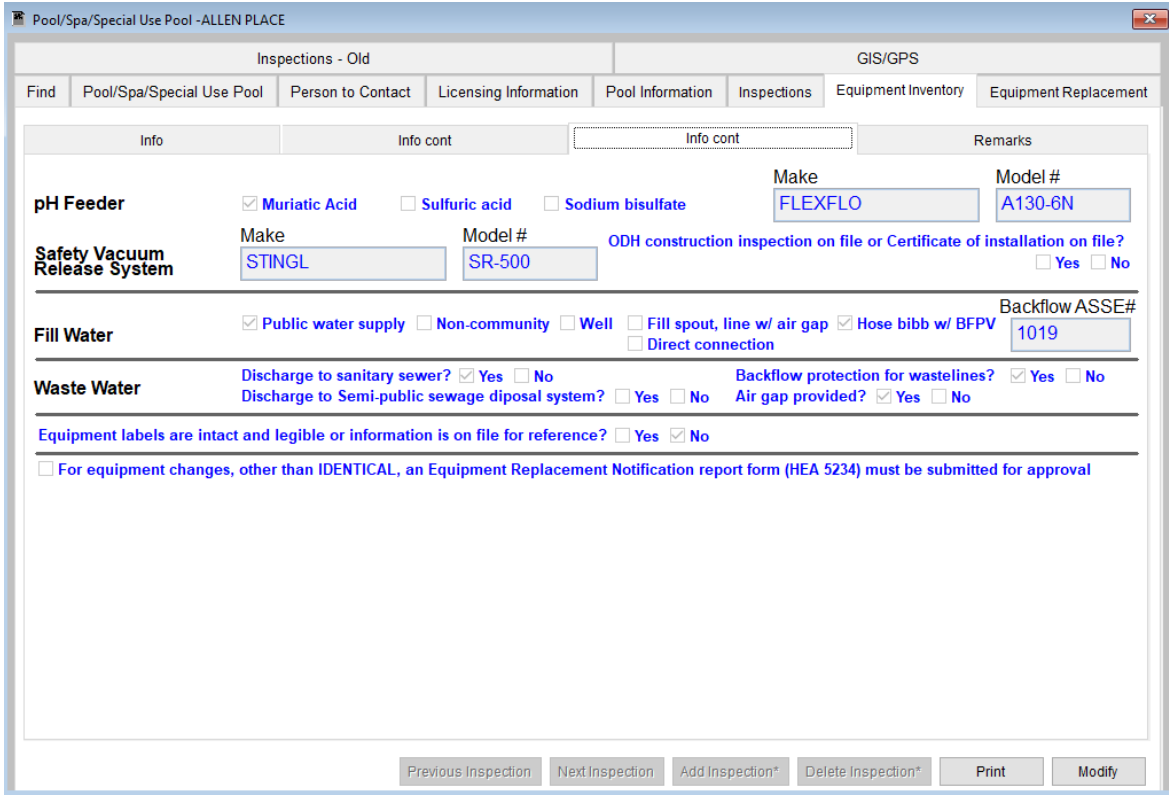

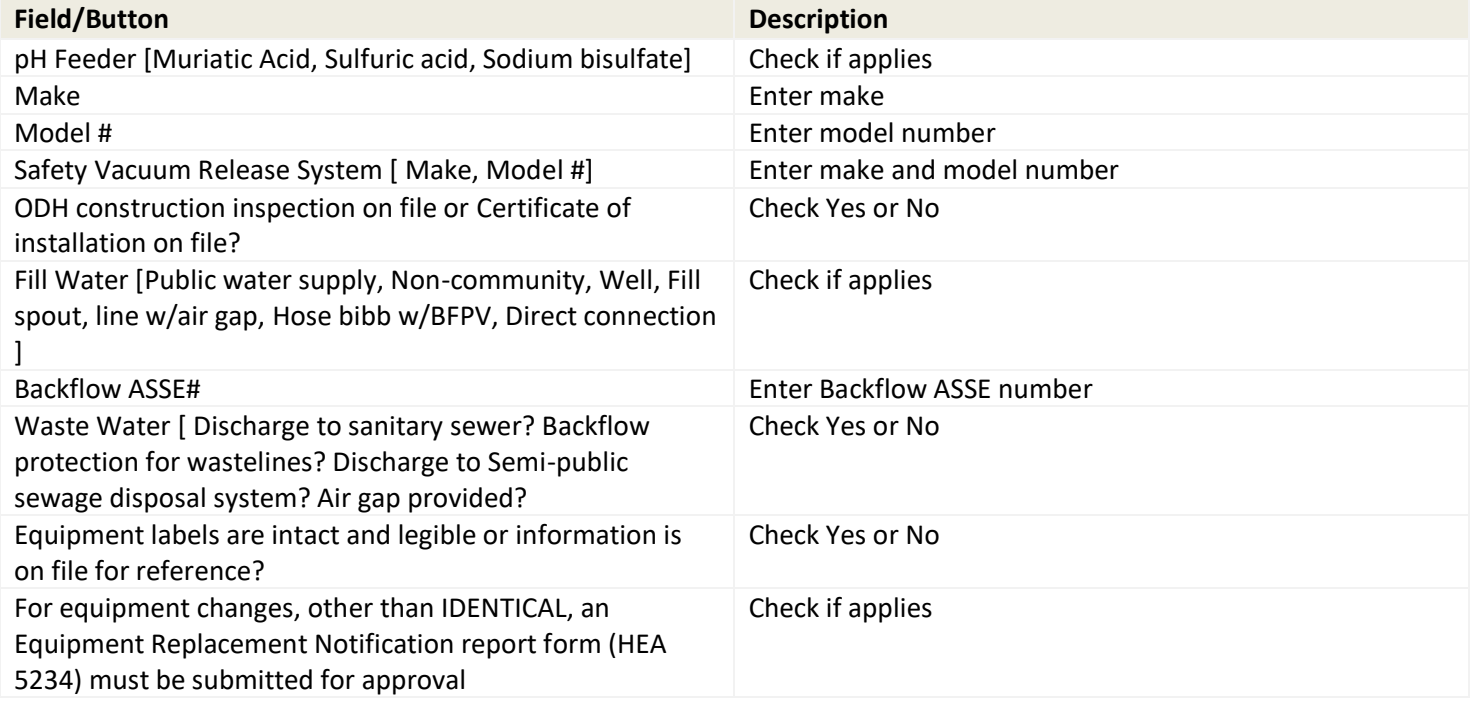

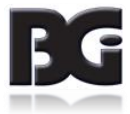

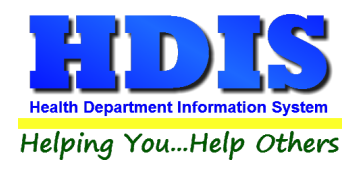

## <span id="page-25-0"></span>**[Remarks](#page-2-0) Tab**

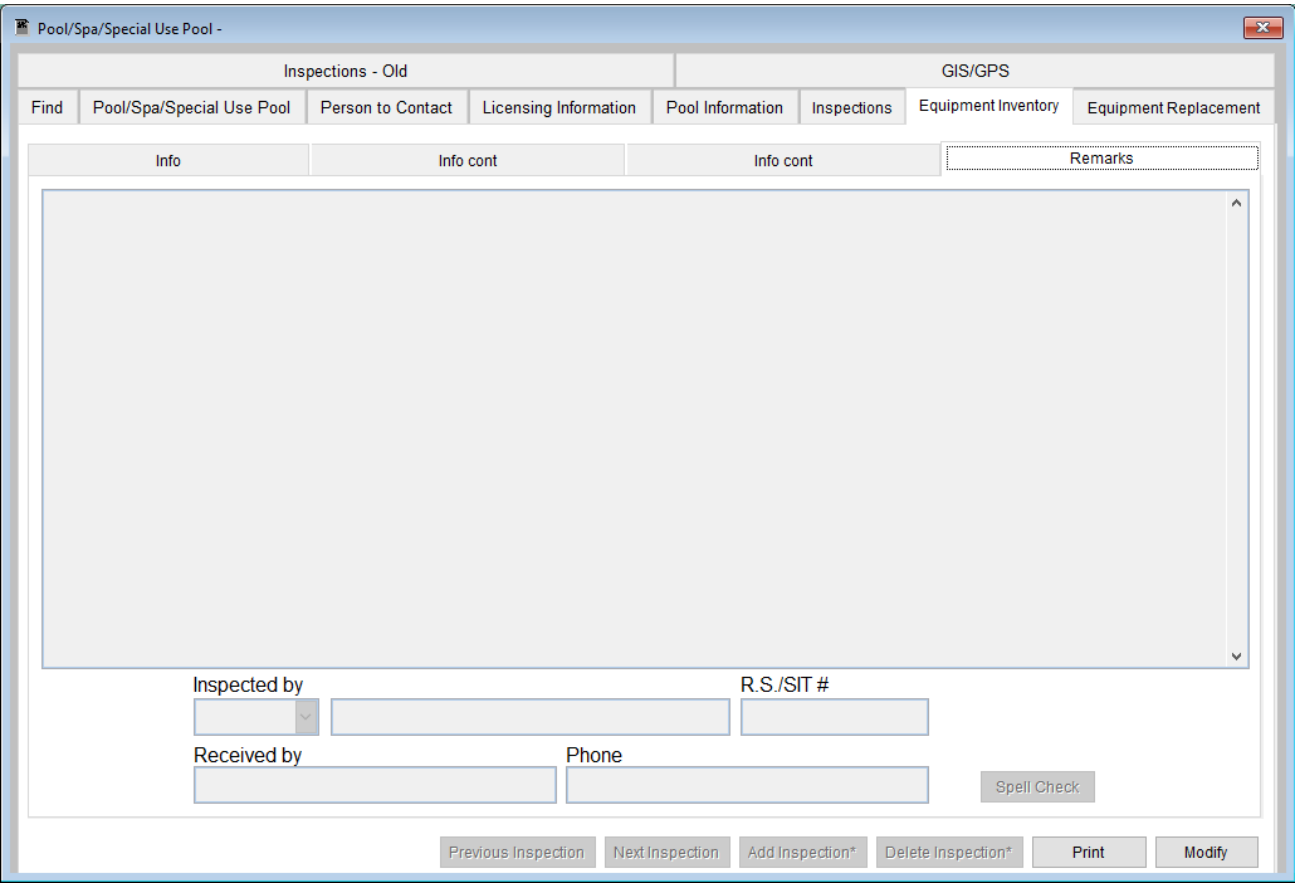

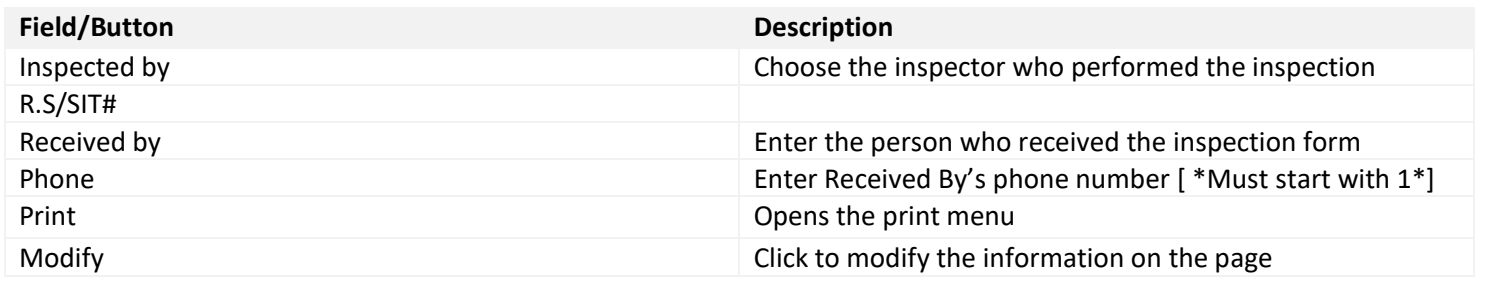

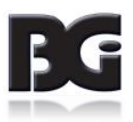

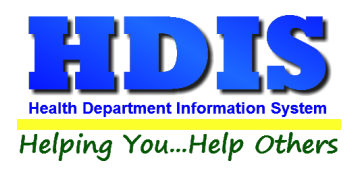

## <span id="page-26-0"></span>**[Equipment Replacement](#page-2-0) Tab**

## <span id="page-26-1"></span>**[Info](#page-2-0) Tab**

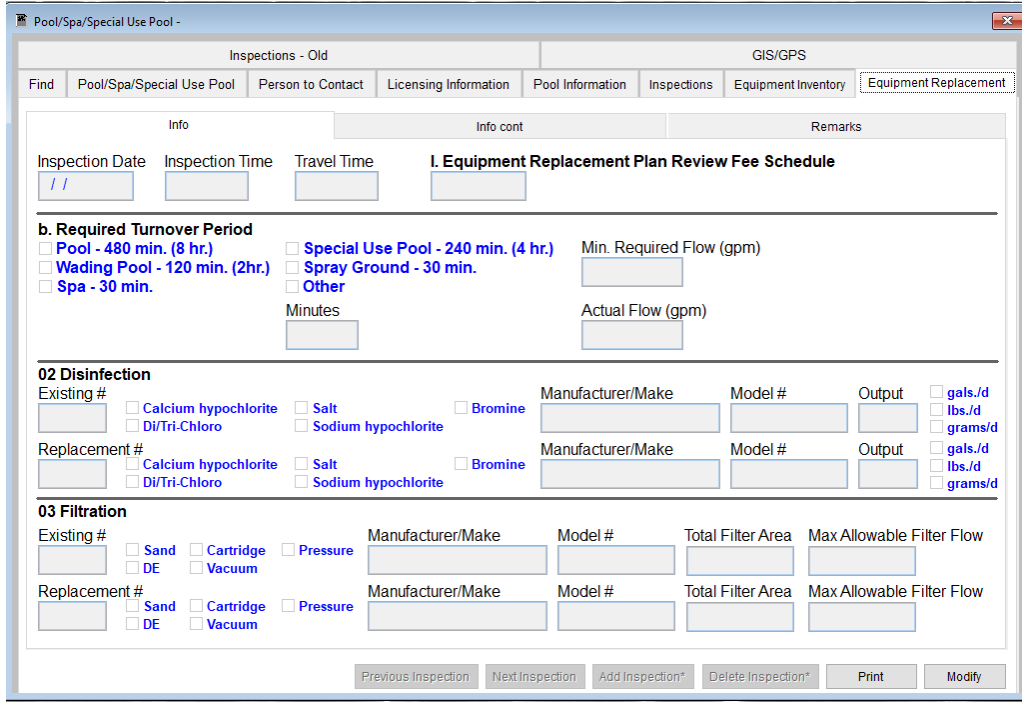

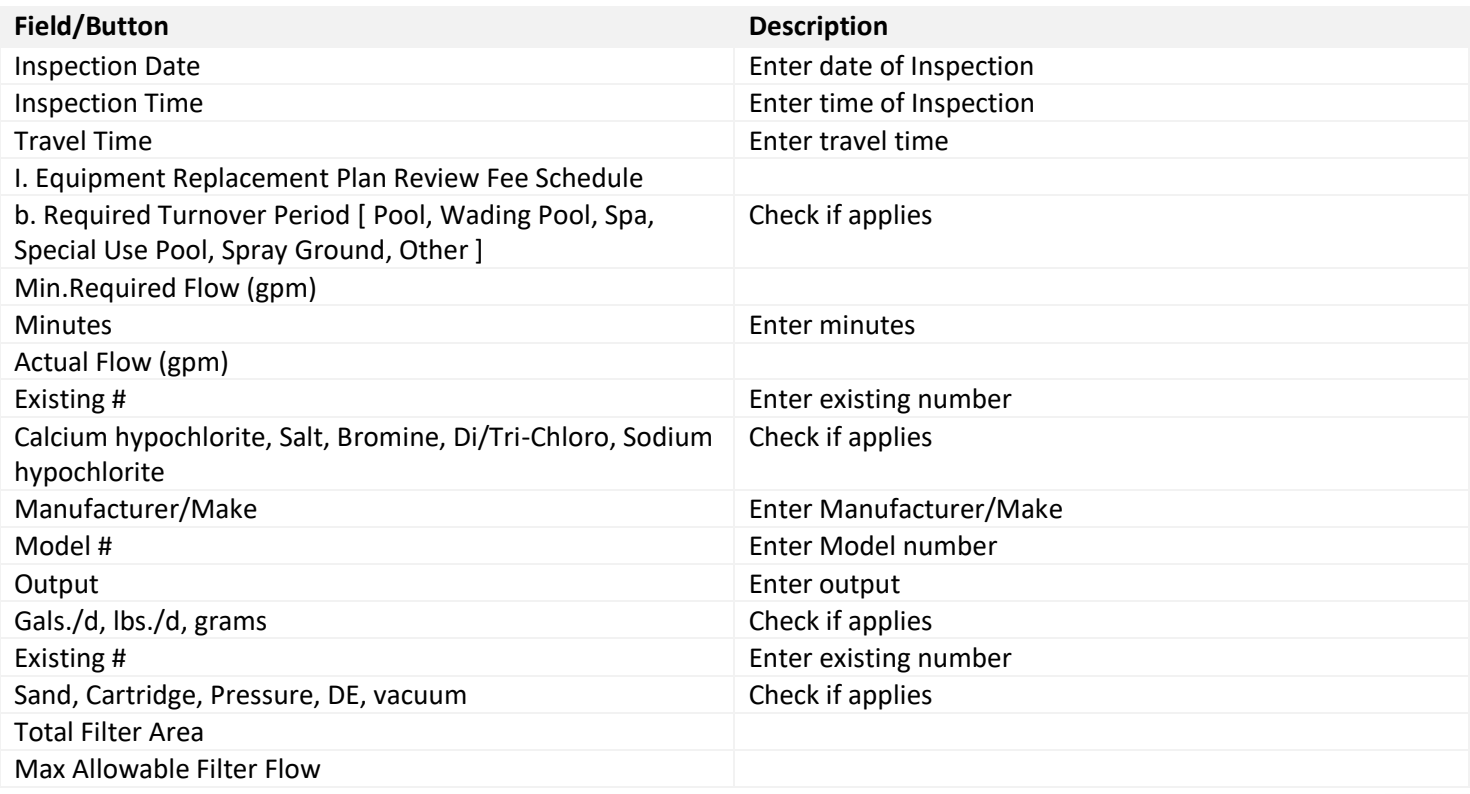

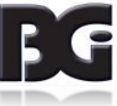

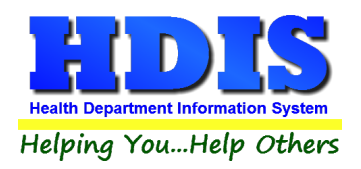

## <span id="page-27-0"></span>**[Info cont](#page-2-0) Tab**

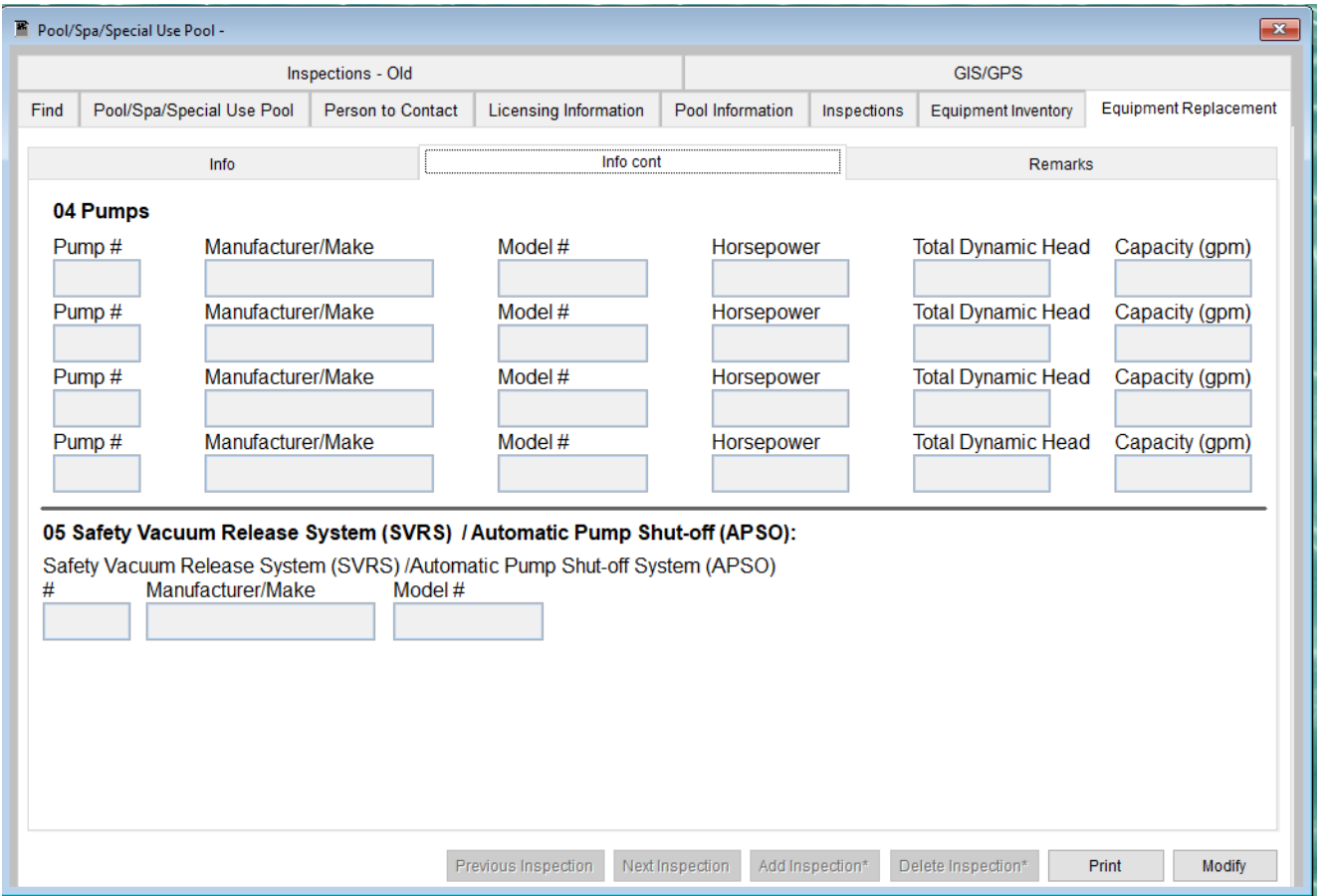

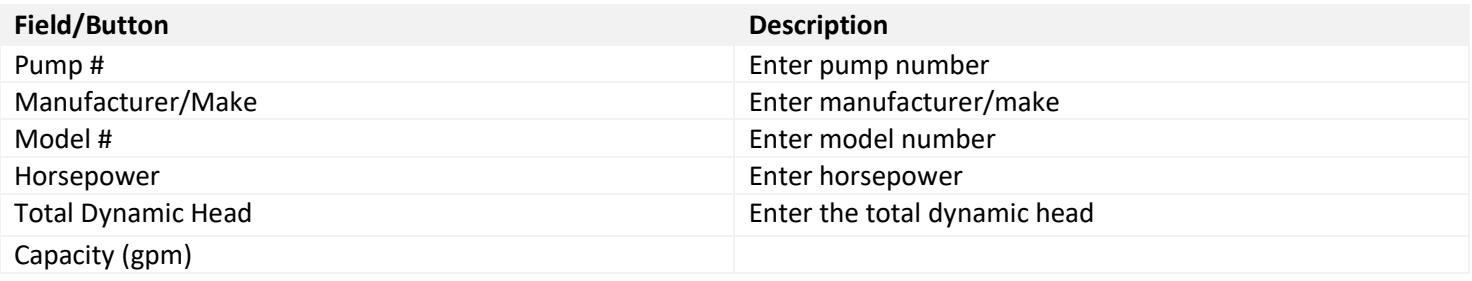

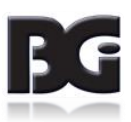

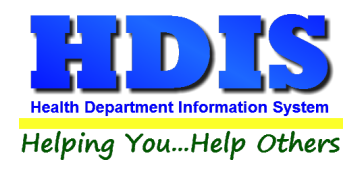

## <span id="page-28-0"></span>**[Remarks](#page-2-0) Tab**

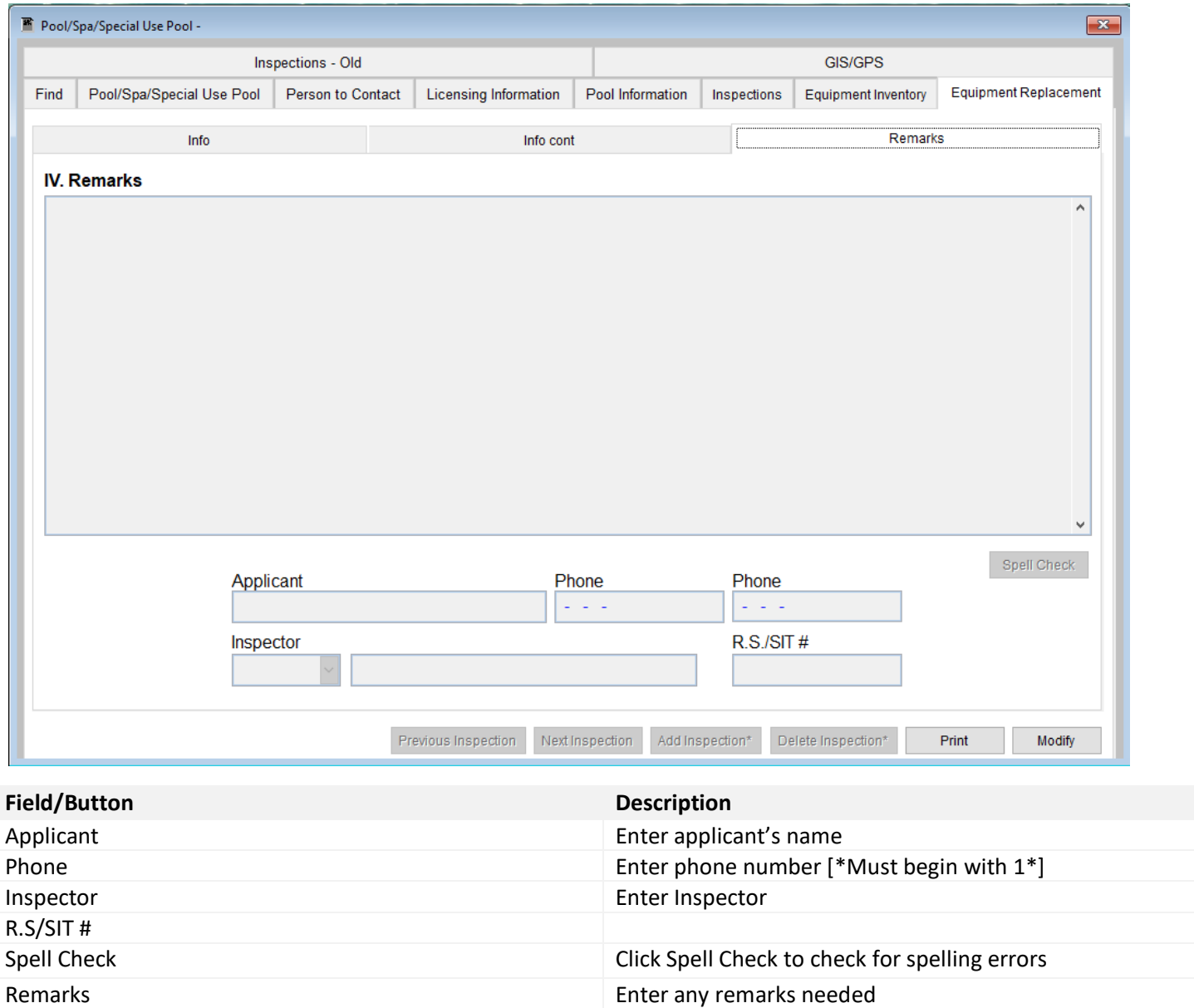

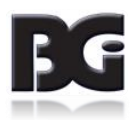

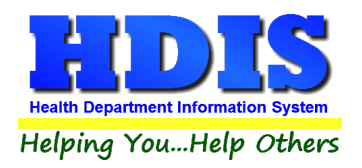

## <span id="page-29-0"></span>**[Print](#page-2-0)**

The **Print** button is available on all the tabs.

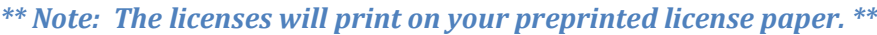

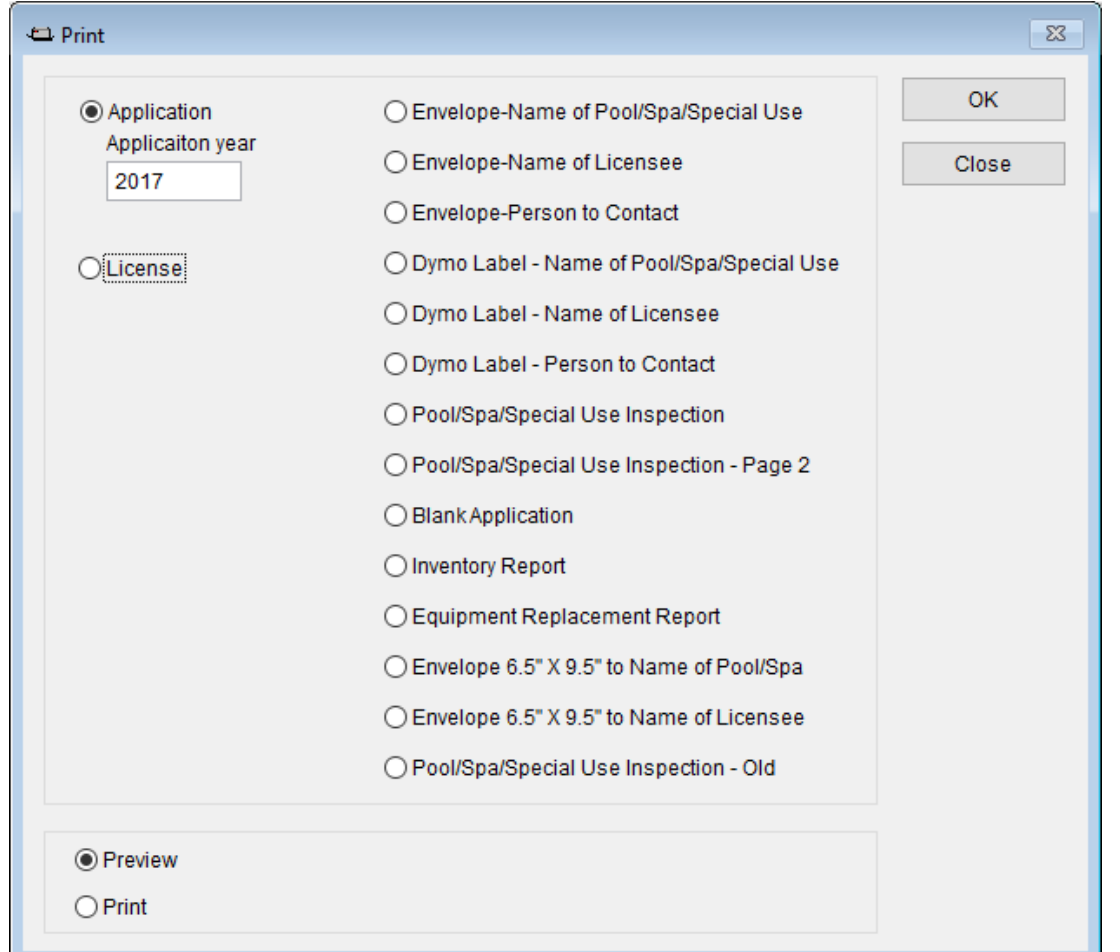

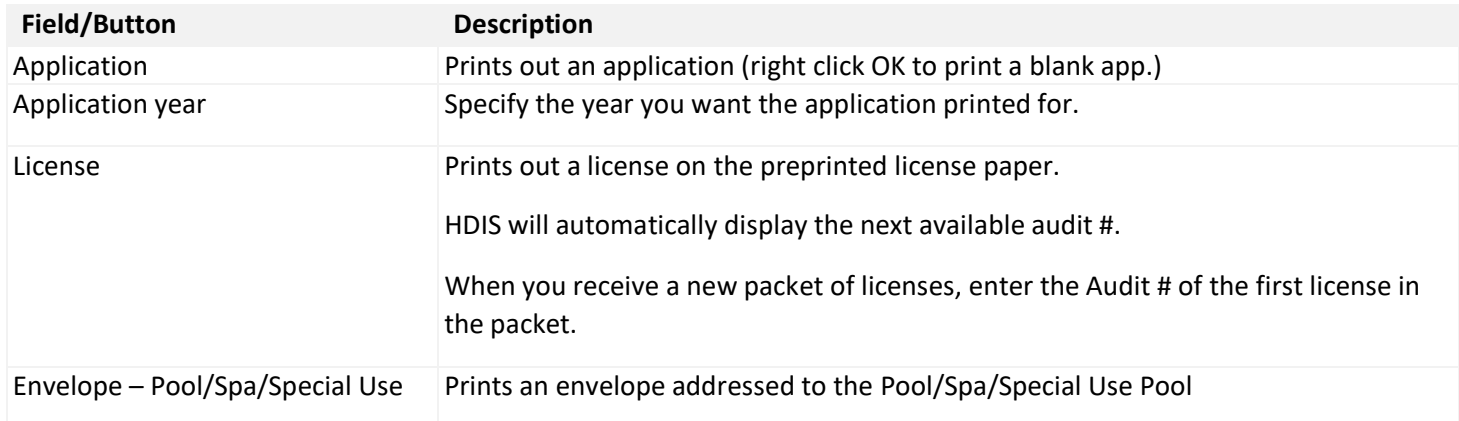

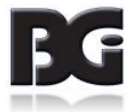

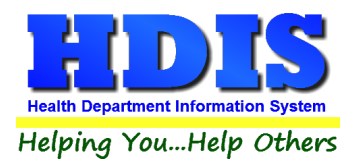

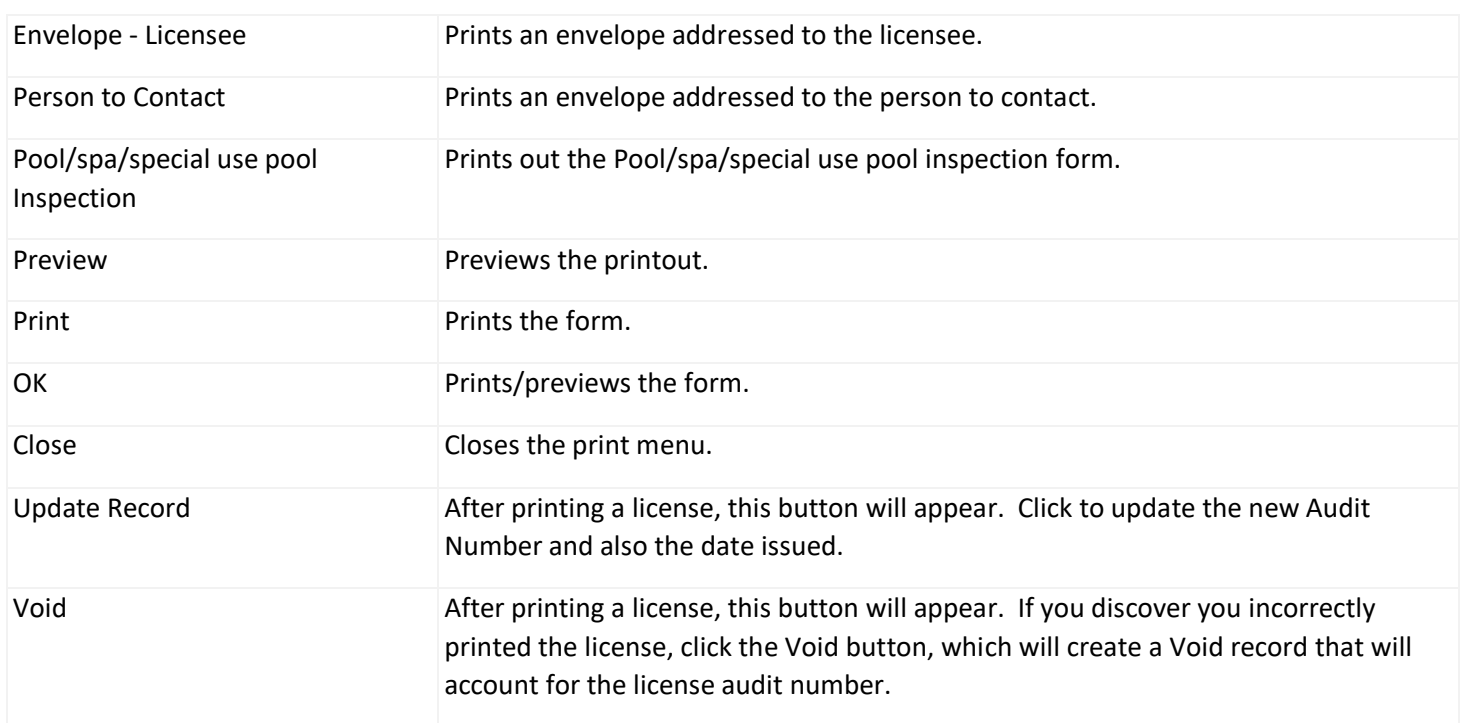

#### <span id="page-30-0"></span>**[How to Void a License:](#page-2-0)**

There are two ways to void a license. The first way is described above when you are in the Print window and have just incorrectly printed a license. The second way is as follows:

Click the Window Tab **Find** Click the **Add** button Click the appropriate check box for type of license Enter "**\ VOID"** in the name field (use a backslash and a space before the word "VOID"). Click the "**Licensing Information"** window tab Enter the fee code as "**VD"** Enter the audit number you are voiding in the "**Audit"** field Enter the date voided in the "**Date Issued"** field

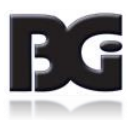

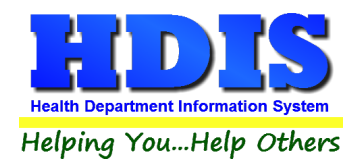

## <span id="page-31-0"></span>**[Chapter 3: Reports](#page-2-0)**

### **[Reports](#page-2-0)**

Pools/Spas/Specials Use Pools - Health District Information System Pool/Spa/Special Use Pool Reports Browse/List/Export Count/Graph Maintenance Return

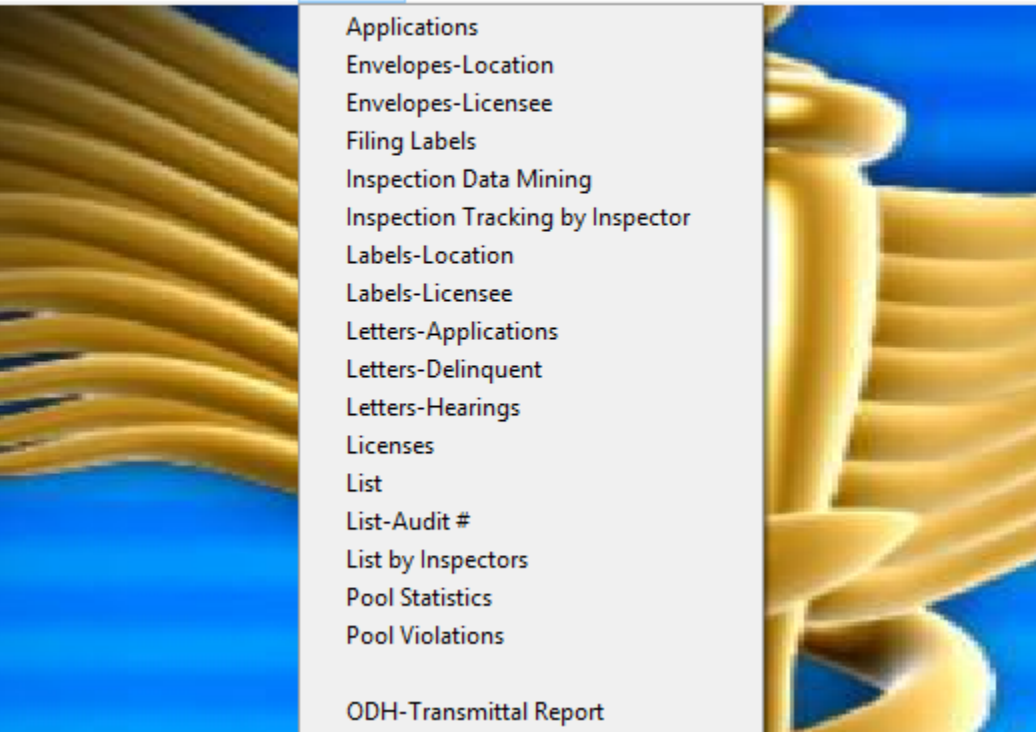

**The Pool/Spa/Special Use Pool** module has a set of pre-defined reports from which to choose. Each report will ask for **From date issued** and **To date issued.** This is to prevent printing a report for a Pool/spa/special use pool that is Out of Business or did not apply for a license.

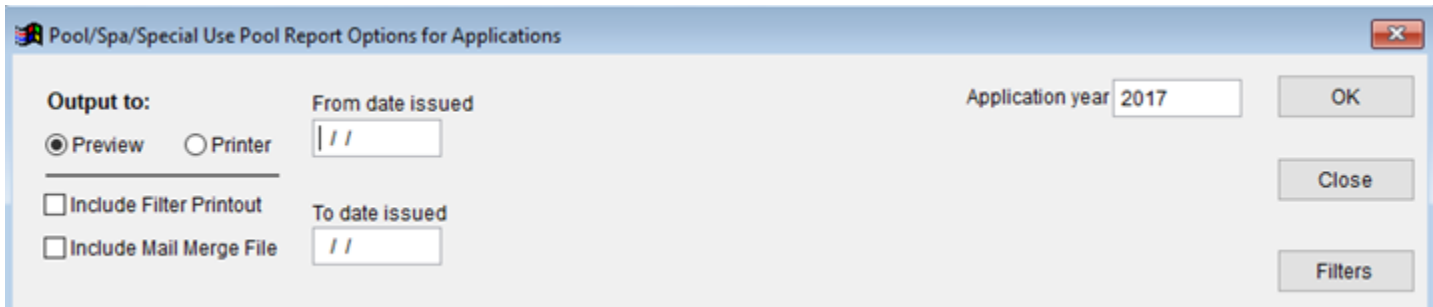

You may preview the report before printing. Also, you have the ability to use filters to build a query.

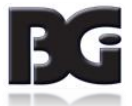

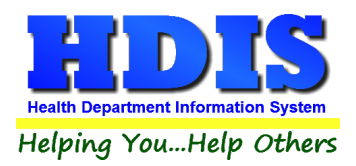

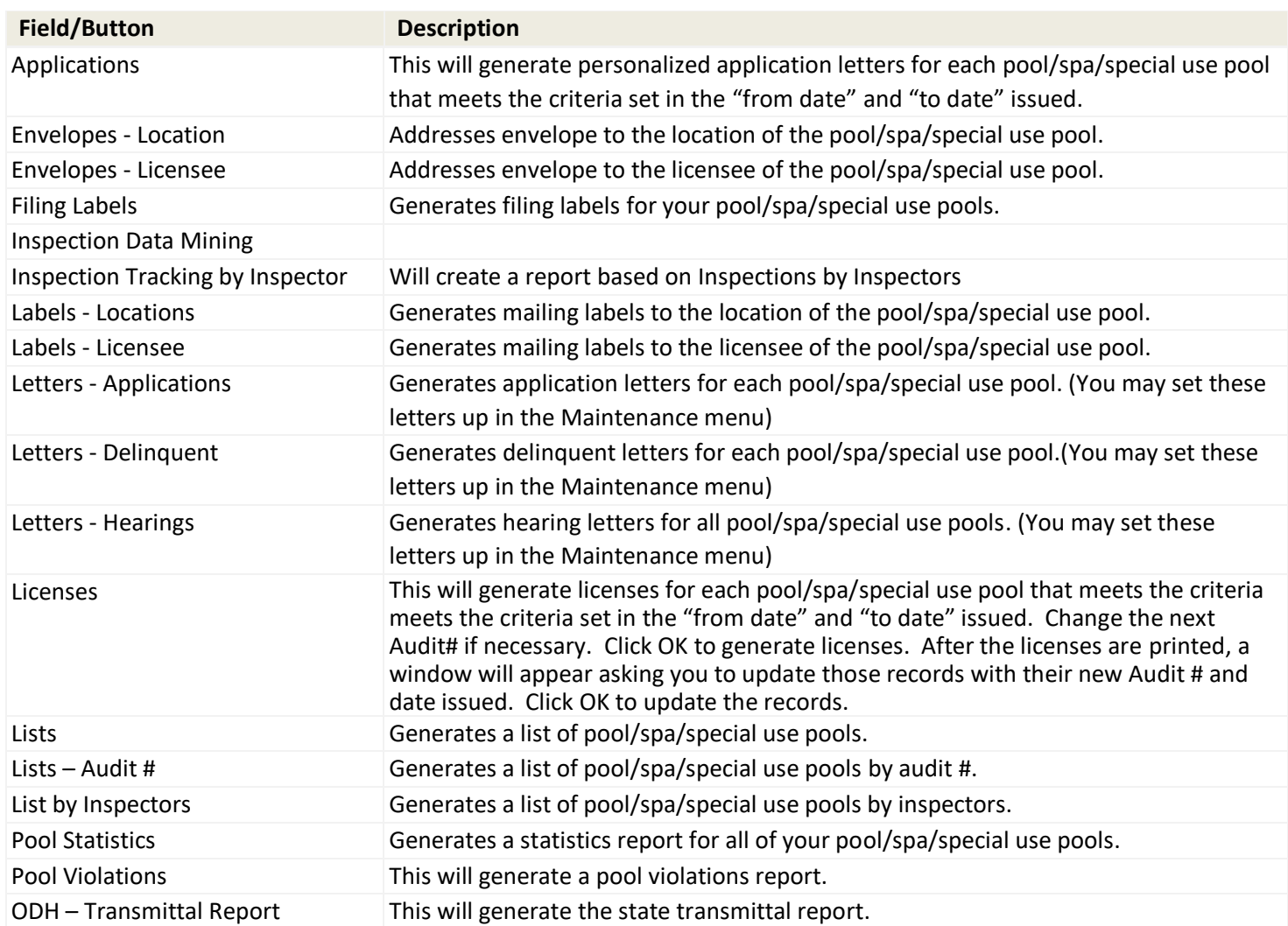

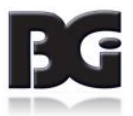

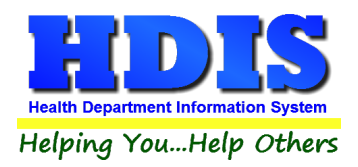

#### <span id="page-33-0"></span>**[Inspection Data Mining](#page-2-0)**

Pools/Spas/Specials Use Pools Data Mining provides for two different views of your data. First and foremost, there is a collection of establishments that have, or have not, had inspections that match the specified search criteria. The second view of your data is as a collection of violations found across any inspections.

Pools/Spas/Specials Use Pools - Health District Information System Pool/Spa/Special Use Pool Reports Browse/List/Export Count/Graph Maintenance Return Applications Envelopes-Location Envelopes-Licensee **Filing Labels Inspection Data Mining** Inspection Tracking by Inspector Labels-Location Labels-Licensee Letters-Applications Letters-Delinquent Letters-Hearings Licenses List List-Audit # List by Inspectors **Pool Statistics Pool Violations** 

**ODH-Transmittal Report** 

*Pools/Spas/Specials Use Pools Data Mining is available as the fifth option in the Report menu in the Pools/Spas/Specials Use Pools module.*

When you select the "Inspection Data Mining" option, the program might warn you that this is a data intensive operation not recommended for use on slower computers or slower network connections.

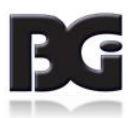

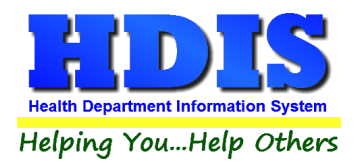

The Data Mining screen provides you with an overview of all establishments of all types. Particularly important attributes include the dates to search, the entity types to review, and whether or not there were inspections that match the search criteria for any matching establishments.

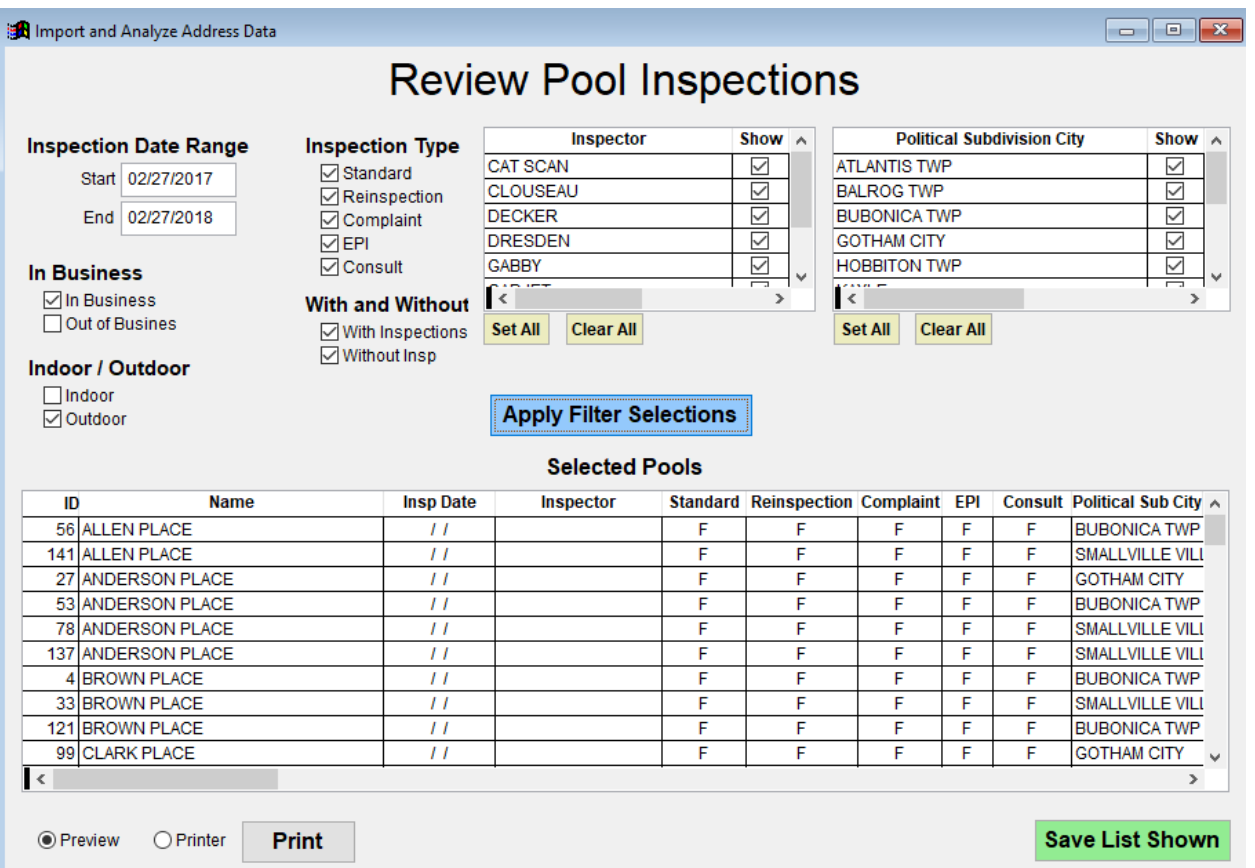

#### *Within the Pools/Spas/Specials Use Pools Data Mining screen, it is possible to filter on many different aspects of your data.*

There are many columns in the list and you may need to scroll to the right in order to see all the columns based on your screen size and whether you have maximized the window.

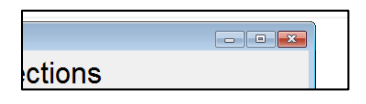

<span id="page-34-0"></span>*Click the Maximize button to expand the window to the maximum available size. Extra space will be given to the table showing the list of selected inspections.*

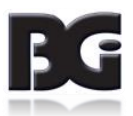

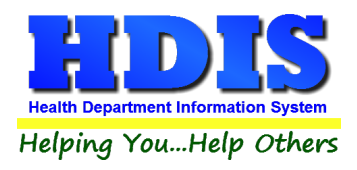

#### **[Data Mining Filters](#page-2-0)**

Check or uncheck boxes, specify a current ID#, or modify dates as desired to alter the list of inspections shown. After you have changed your search criteria, click the button labeled "**Apply Filter Selections**".

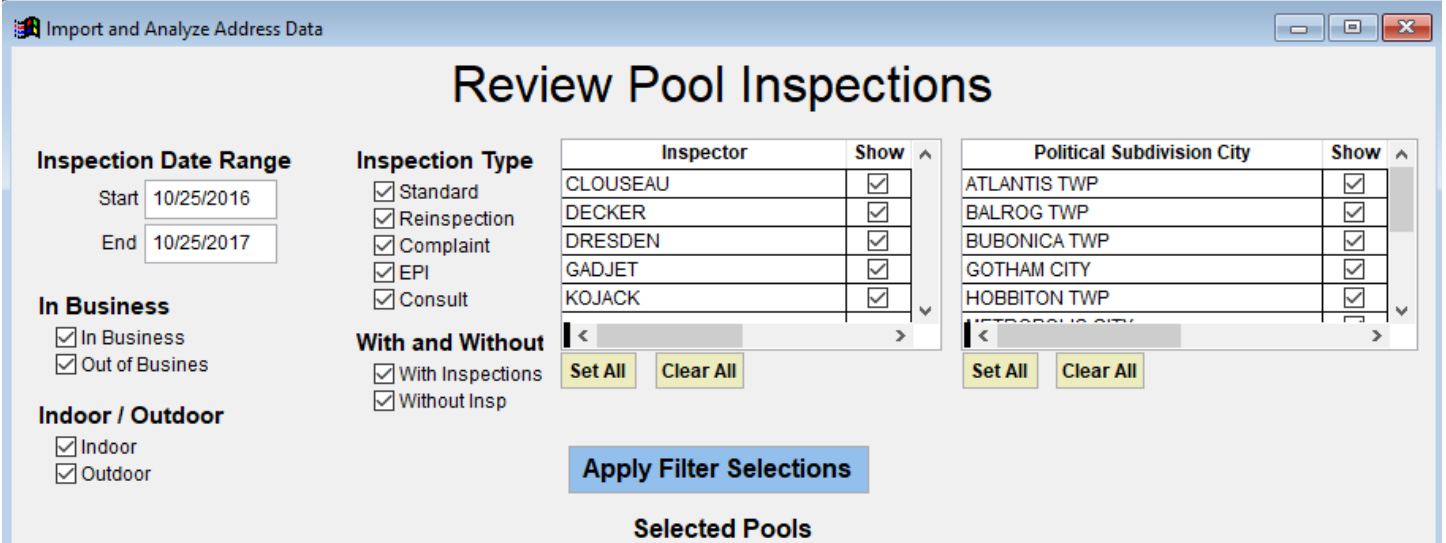

The search is narrowed or expanded as you see fit. Any time you want your selections to be applied, click on the **Apply Filter Selections** button.

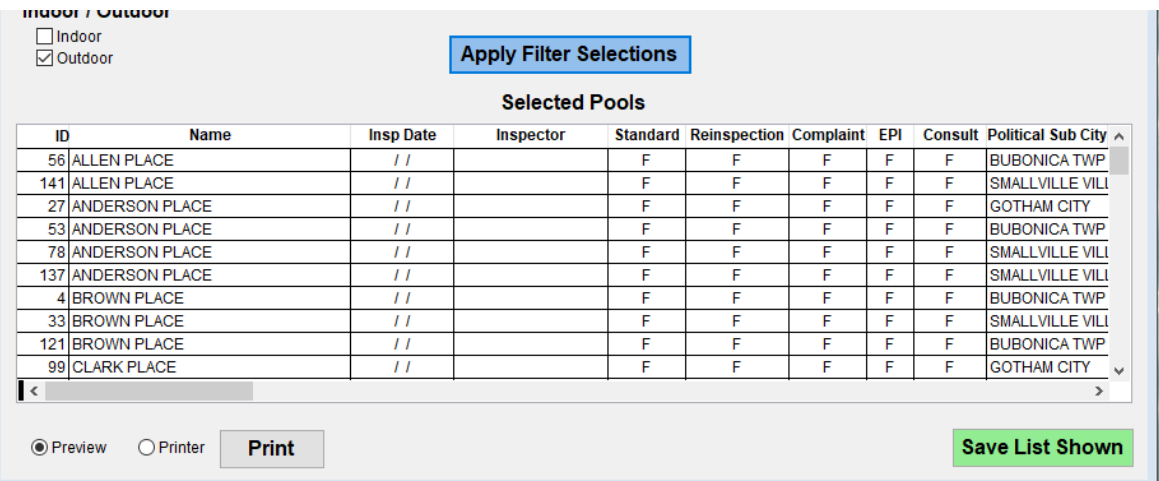

*If you wish to view only one establishment, either enter the current ID number or double click on any row that relates to that establishment. To view all establishments again either clear the ID amount field or enter a value of zero. Any time you want your changes to be applied, click on "Apply Filter Selections" to refresh the list of inspections.*

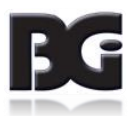

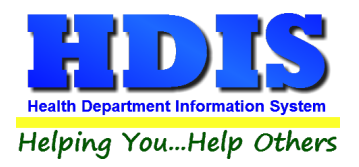

*Click on any column heading to sort. On the first click the column will sort in ascending order. On the second click it will sort in descending order.*

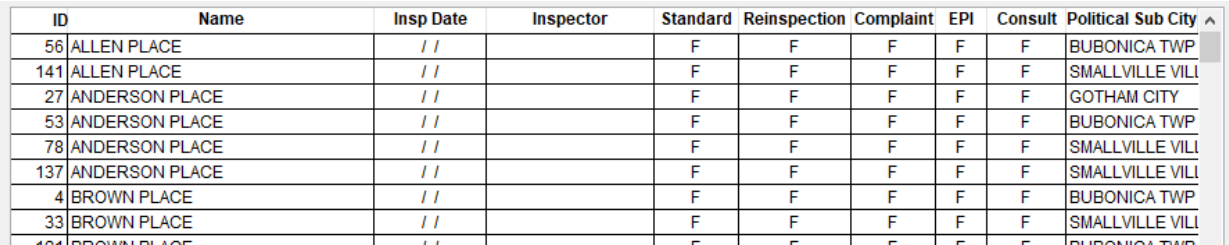

*Viewing in descending order may be useful when reviewing violation data.*

#### There are several options for saving or printing the selected information.

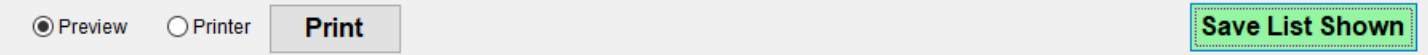

*Print Button*: Will produce a report listing the ID #, Name, Inspection Date, Inspector and Inspection Type of the information listed in the grid. Due to the large number of columns, the printed report does not include all the information shown on the screen. Also choose whether to preview or send the report directly to the printer.

*Save Inspections*: To save the full information shown, you may click on the "Save List Shown" button to save the displayed grid to a spreadsheet.

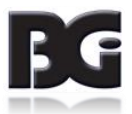

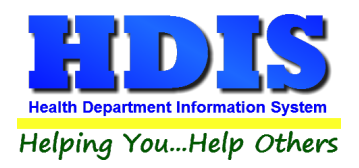

## <span id="page-37-0"></span>**Chapter 4: Maintenance – [Add/Delete/Modify Tables](#page-2-0)**

#### **Navigate to: Maintenance > Add/Delete/Modify Tables**

The Maintenance section holds a lot of the mechanics behind the module. This area is where you can **Add/Delete/Modify** tables that you use in the **Pool/Spa/Special Use Pool tab.**

Pool/Spa/Special Use Pool Reports Browse/List/Export Count/Graph Maintenance Return

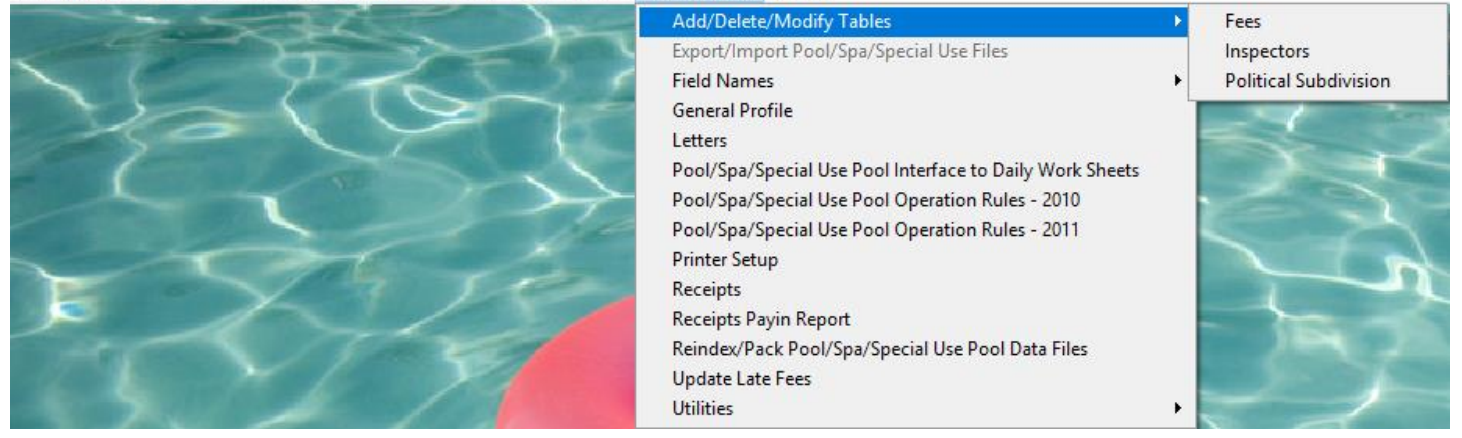

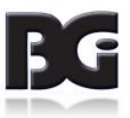

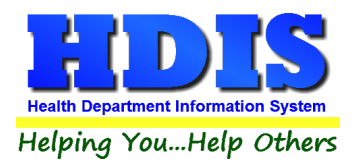

#### <span id="page-38-0"></span>**[Export/Import Pool/Spa/Special Use Pool Files](#page-2-0)**

The **Export/Import** function allows you to take your Pool/Spa/Special Use Pool data out of the office on your laptop. If you would like to use a laptop for your inspections, please contact The Baldwin Group for the Remote Laptop software.

#### **GUIDELINES:**

Before you leave the office:

Import Pool/spa/special use pool Files

Click "**Environmental Health**"

Click "**Pool/spa/special use pool**"

Click "**Maintenance**"

Click "**Lap Top - Export/Import Pool/spa/special use pool Files**"

Click "**Import Pool/spa/special use pool Clients from Server**" radio button

Click" **OK**"

Click "**Continue**"

Upon returning to the office:

Export Pool/spa/special use pool Files

Click "**Environmental Health**"

Click "**Pool/spa/special use pools"**

Click "**Maintenance"**

Click "**Lap Top - Export/Import Pool/spa/special use pool Files**"

Click "**Export Pool/spa/special use pool Clients to Server**" radio button

Note: Any record that has been modified will display a check in the box next to their name.

Click "**OK**"

Click "**Continue**"

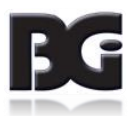

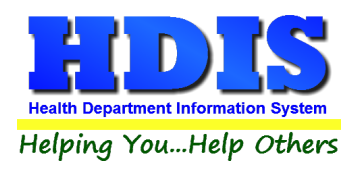

### <span id="page-39-0"></span>**[Field Names](#page-2-0)**

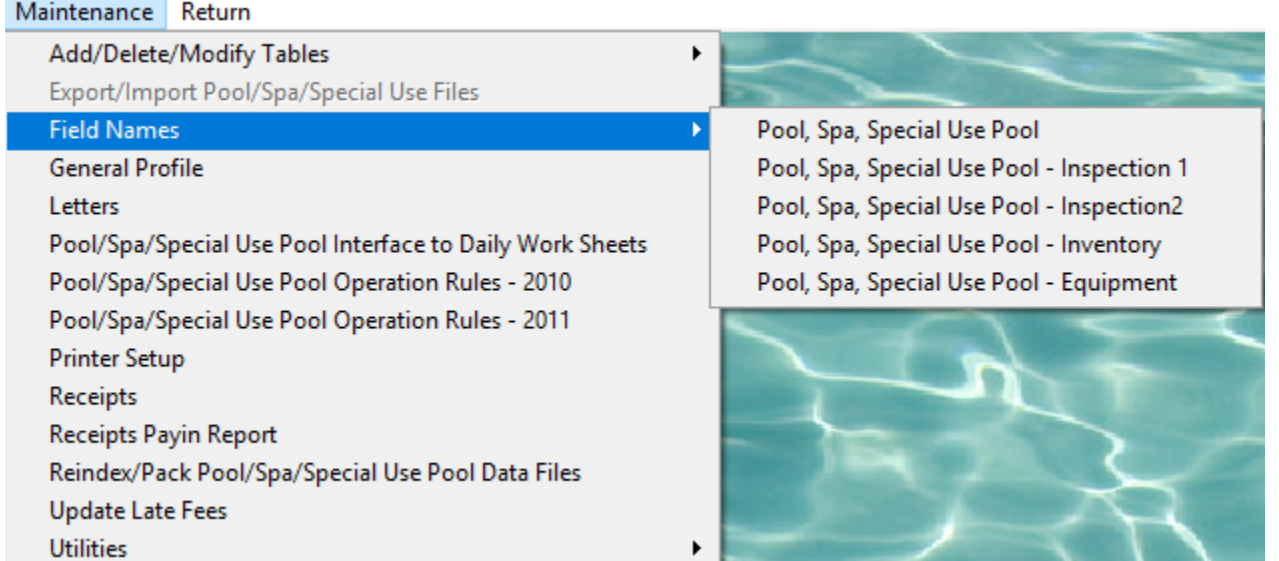

The **field names** listing can be very useful in determining what fields you wish to utilize to merge data for letters or when creating adhoc reports. The Field Name column is used to merge data into letters.

**Enter the field name in capital letters in the body of the letter surrounded by asterisks (no spaces between asterisks and field name).**

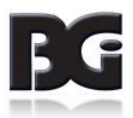

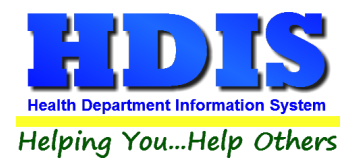

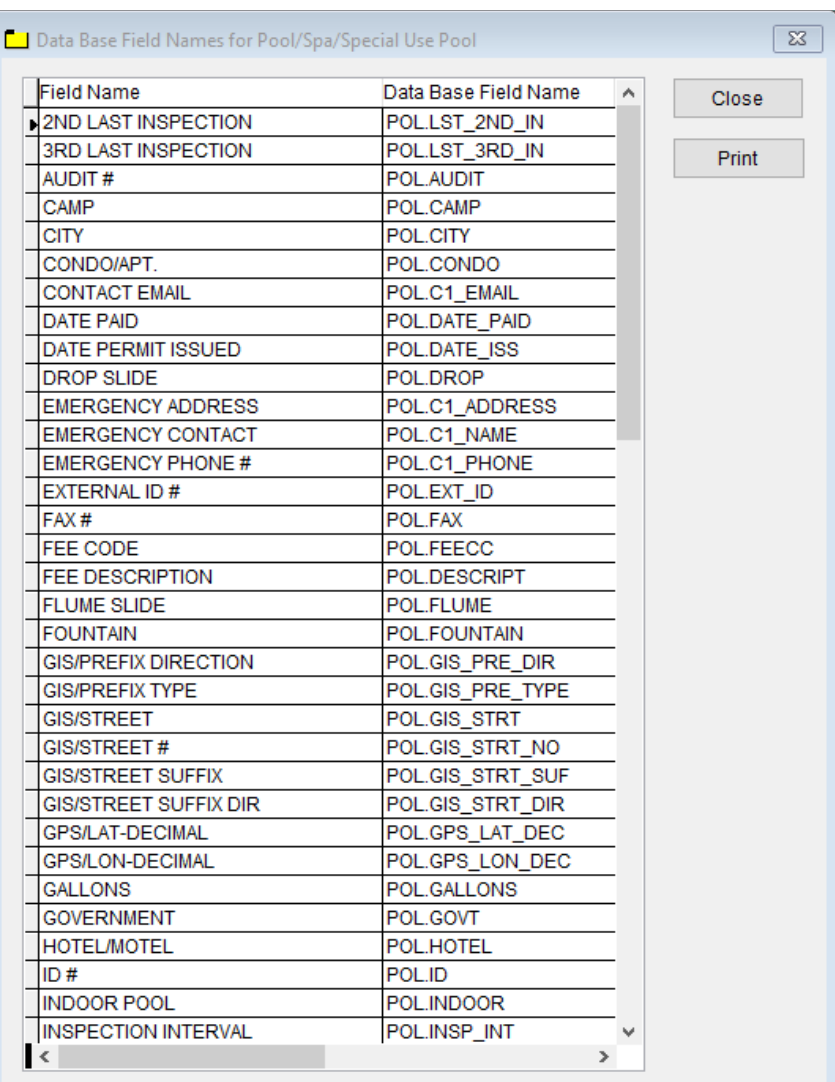

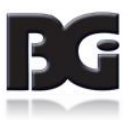

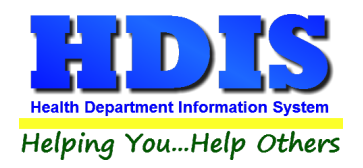

## <span id="page-41-0"></span>**[General Profile](#page-2-0)**

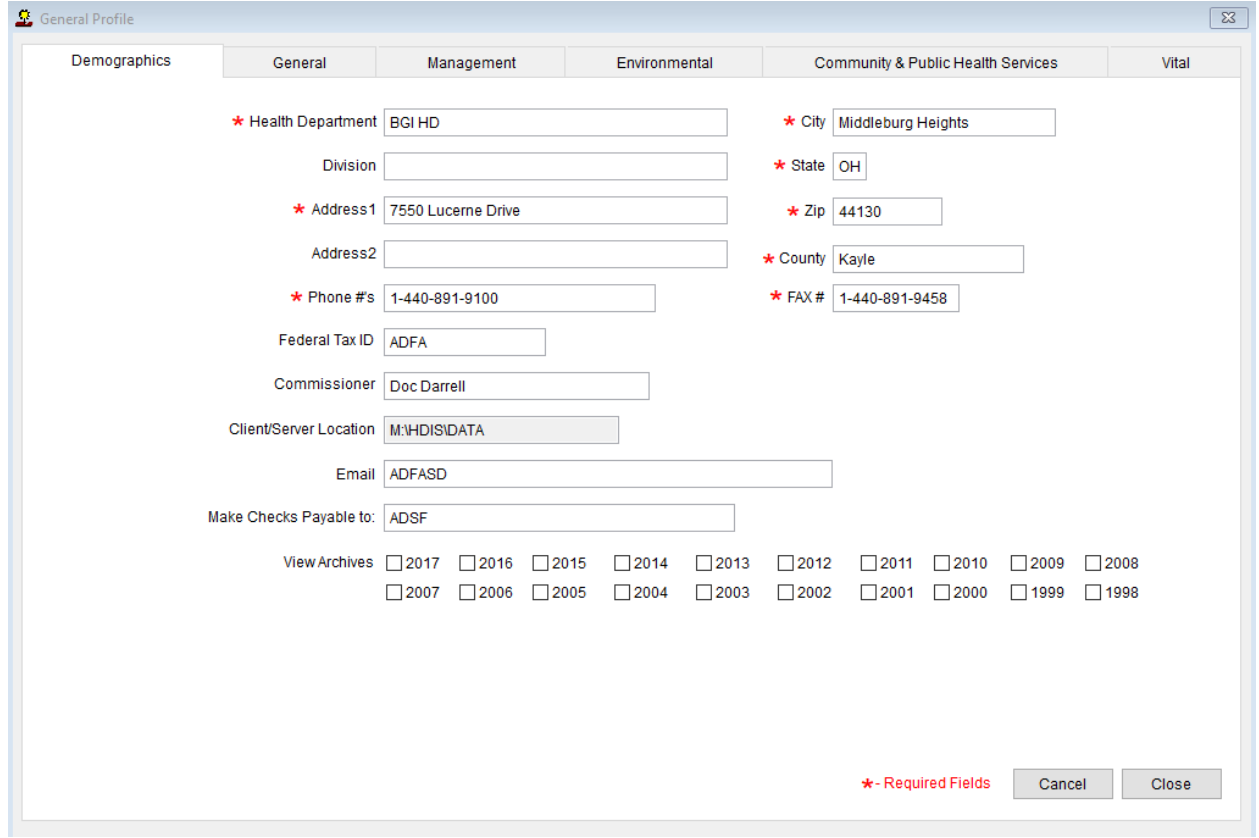

The **General Profile** allows you to fill out the basic information regarding your health department.

Check marking a year next to **View Archives** will give you access to previous data from the selected years.

#### *Make sure you are access General Profile through the Maintenance tab outside of the module when attempting an Archive.*

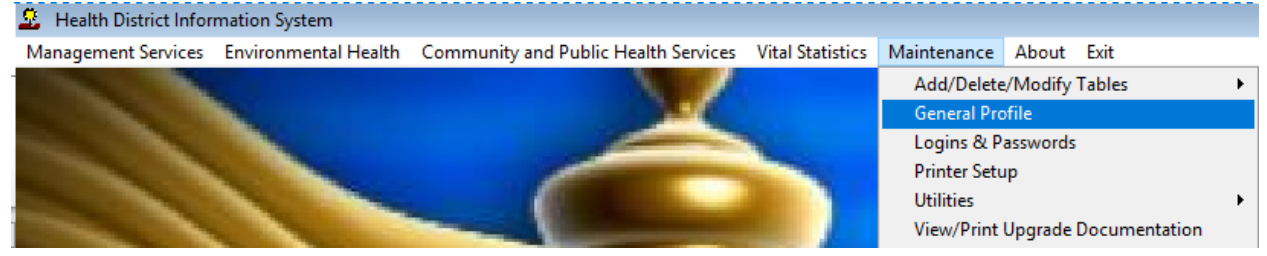

On the **General** Tab there are options to edit the margins in letters and letter heads.

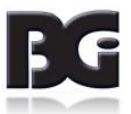

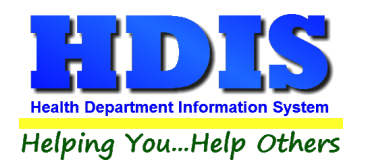

#### <span id="page-42-0"></span>**[Letters](#page-2-0)**

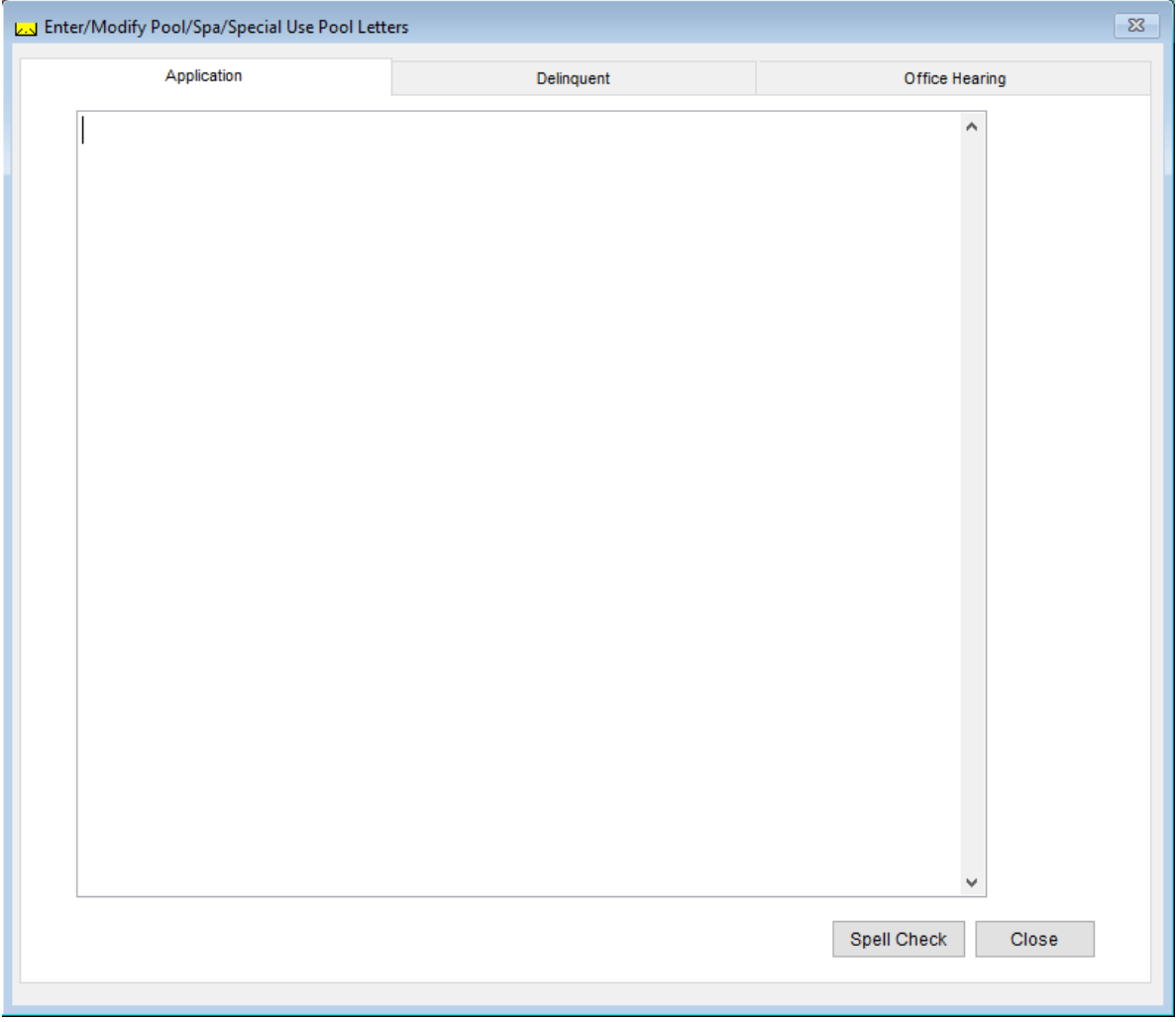

HDIS provides you with the flexibility to write standard letters that can be sent to clients. These letters will pull data through use of the \*.

The \* is placed on each end of the field name that you want to pull into the letter. Use **capital letters** to describe the field name.

**Example: \*OWNER\* = TOM GORDON**

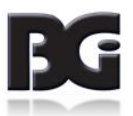

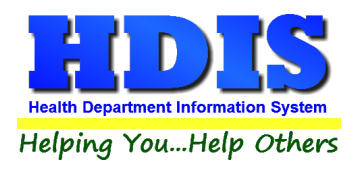

## <span id="page-43-0"></span>**[Pool/Spa/Special Use Pools Operation Rules](#page-2-0)**

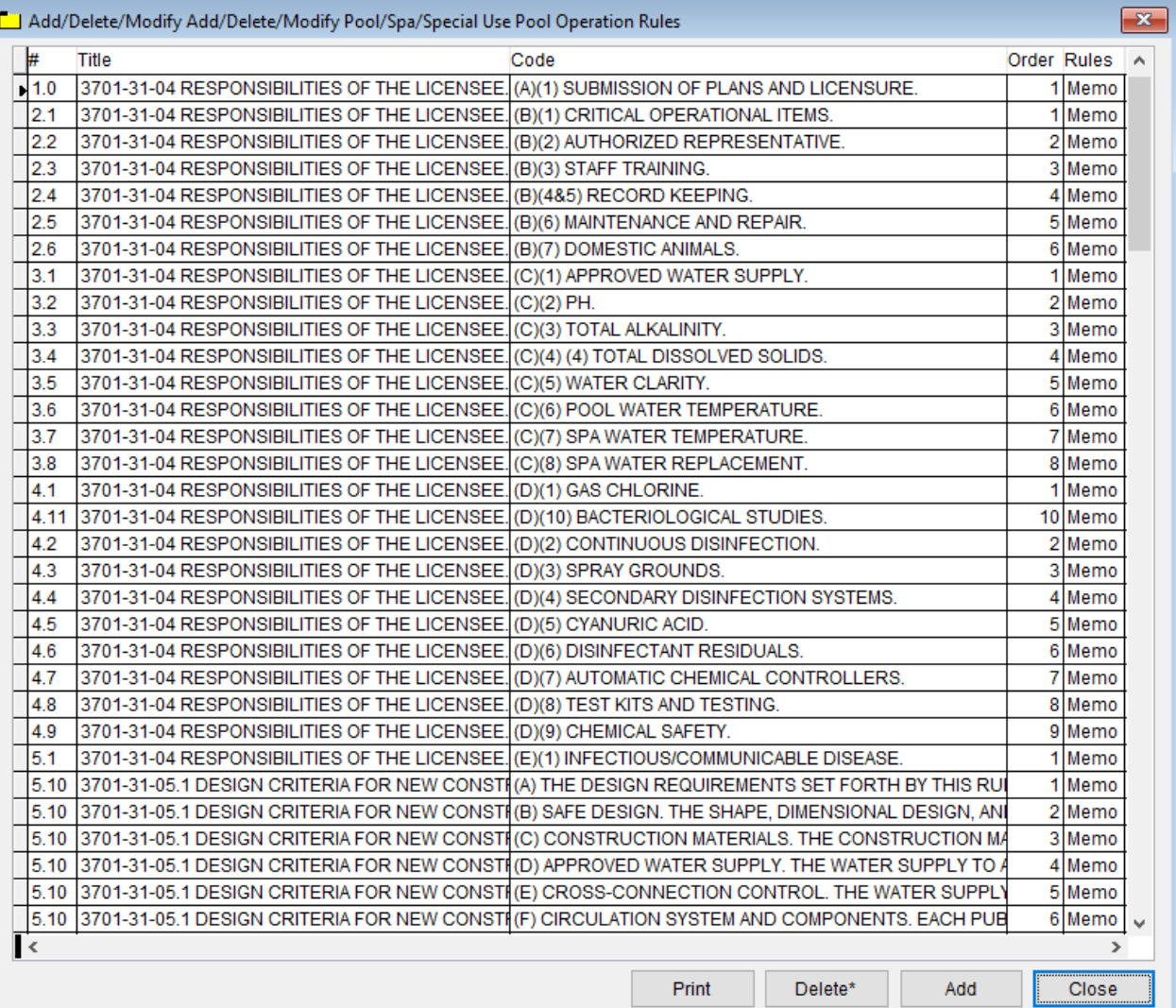

![](_page_43_Picture_62.jpeg)

![](_page_43_Picture_5.jpeg)

![](_page_44_Picture_0.jpeg)

## <span id="page-44-0"></span>**[Printer Setup](#page-2-0)**

![](_page_44_Picture_28.jpeg)

The print setup allows you to choose from what printer you would like to print. Pick the printer in the name dropdown and click **OK**.

![](_page_44_Picture_5.jpeg)

![](_page_45_Picture_0.jpeg)

### <span id="page-45-0"></span>**[Receipts](#page-2-0)**

![](_page_45_Picture_35.jpeg)

<span id="page-45-1"></span>If your health department has the **Receipts** module, you have the ability to print any receipt through the **Maintenance** tab. You may also print a receipt by pressing **ALT-R** keys.

![](_page_45_Picture_5.jpeg)

![](_page_46_Picture_0.jpeg)

## **[Receipts Pay-In Report](#page-2-0)**

![](_page_46_Picture_31.jpeg)

If your health department has the **Receipts** module, you have the ability to print your pay in reports through the **Maintenance** tab.

![](_page_46_Picture_5.jpeg)

![](_page_47_Picture_0.jpeg)

### <span id="page-47-0"></span>**[Reindex/Pack Pool/spa/special use pools Data Files](#page-2-0)**

![](_page_47_Picture_3.jpeg)

This function is only needed should your data be corrupted due to a power failure. Please contact BGI if you have any questions or concerns.

![](_page_47_Picture_5.jpeg)

![](_page_48_Picture_0.jpeg)

#### <span id="page-48-0"></span>**[Update Late Fees](#page-2-0)**

Enter the date you mailed your applications where it shows the date field.

Click **OK\***

![](_page_48_Picture_28.jpeg)

![](_page_48_Picture_6.jpeg)

![](_page_49_Picture_0.jpeg)

## <span id="page-49-0"></span>**[Chapter 5: Browse/List/Export](#page-2-0)**

Inside the Pool/Spa/Special Use Pool module navigate to the **Browse/List/Export.**

This section allows the exportation of data, also allowing the user to use **Filters**.

![](_page_49_Picture_32.jpeg)

![](_page_49_Picture_6.jpeg)

![](_page_50_Picture_0.jpeg)

#### <span id="page-50-0"></span>**[Sort by](#page-2-0)**

Sorting by Field Names (3 Max) is an option. Click on the Field Name you want to sort by and press the "**<**" symbol to move the Field Name to the empty box. If you want to remove a Field Name, click the Field Name and press the "**>**" symbol.

![](_page_50_Figure_4.jpeg)

![](_page_50_Picture_5.jpeg)

![](_page_51_Picture_0.jpeg)

#### <span id="page-51-0"></span>**[Filters](#page-2-0)**

From the **Browse/List/Export,** click on the **Filters** button. This section allows you to set filters based on the **Output Field**.

![](_page_51_Picture_73.jpeg)

**\*\* Note \*\*** If you are attempting to create a filter to search for *only* blank data use: (Blank)

(Blank) is appropriate when you are searching for an unspecified name, date, or Boolean (True/False – Yes/No).

**\*\* Note \*\*** If you want to search for a string with some spacing after the characters use: AB(B)

#### **Example for characters with a space**:

*Desired Search Result*: Monkey Inc

*Appropriate Search*: Monkey(B)

![](_page_51_Picture_11.jpeg)

![](_page_52_Picture_0.jpeg)

## <span id="page-52-0"></span>**[Chapter 6: Count/Graph](#page-2-0)**

Inside the Pool/Spa/Special Use Pool module navigate to the **Count/Graph.**

This section allows you to create a Count, Pie graph, or bar graph of the data. There is a **Report Title**, **Legend Title**, **List of Field Names**, and **Footer**.

Under the **Output**: there is an option to show the *top ten* or *all* results.

There is a **Filters** button which is identical to the **Filter**" in the **Browse/List/Export.** section. *[See Page for a recap on Filters]*

There is a **Sort by** section where you can organize your results from *High to low*, *Low to high*, and by *data*.

![](_page_52_Picture_85.jpeg)

![](_page_52_Picture_9.jpeg)

![](_page_53_Picture_0.jpeg)

#### <span id="page-53-0"></span>**[Count](#page-2-0)**

 $|\cdot|$ 

 $\overline{\mathcal{A}}$ 

Here is an example of what the **Count** type would look like.

There are percentages and Totals on the side and bottom of the page.

If you choose to add filters, those will also be shown at the bottom of the page.

![](_page_53_Picture_57.jpeg)

Click on the door icon next to the percent to return to the menu:

![](_page_53_Figure_8.jpeg)

![](_page_53_Picture_9.jpeg)

![](_page_53_Picture_10.jpeg)

![](_page_54_Picture_0.jpeg)

#### <span id="page-54-0"></span>**[Pie Graph](#page-2-0)**

Here is an example of what the **Pie Graph** type would look like.

Depending on the data chosen, the percentages are altered to reflect it.

There is a legend displaying the data chosen and the color representation.

![](_page_54_Picture_6.jpeg)

![](_page_54_Picture_7.jpeg)

![](_page_55_Picture_0.jpeg)

 $\left\vert \cdot\right\rangle$ 

#### <span id="page-55-0"></span>**[Bar Graph](#page-2-0)**

Here is an example of what the **Bar Graph** type would look like.

Depending on the data chosen, there will be a specific color to represent the data's bar.

a

![](_page_55_Figure_5.jpeg)

![](_page_55_Picture_6.jpeg)